# **Manuale d'uso**

# **Defender ST-7**

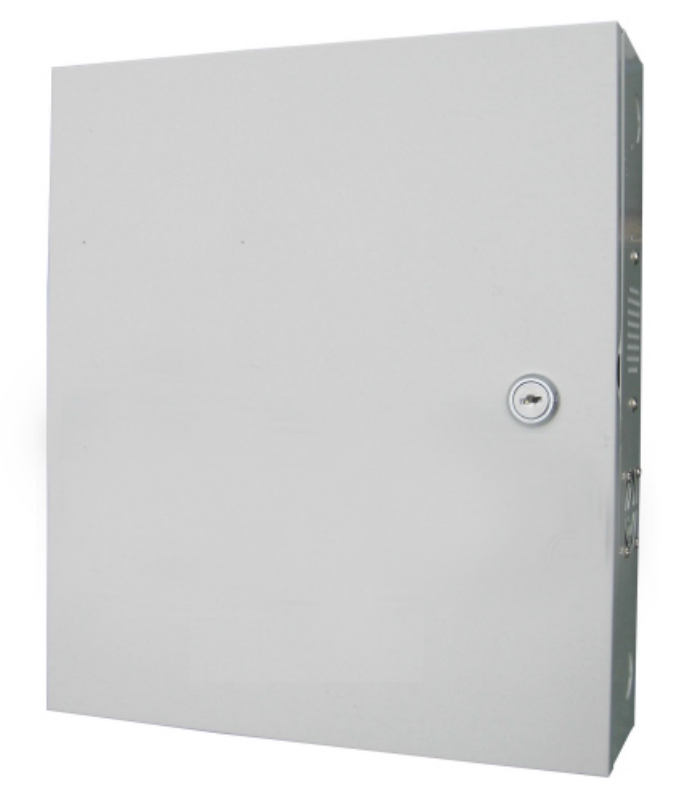

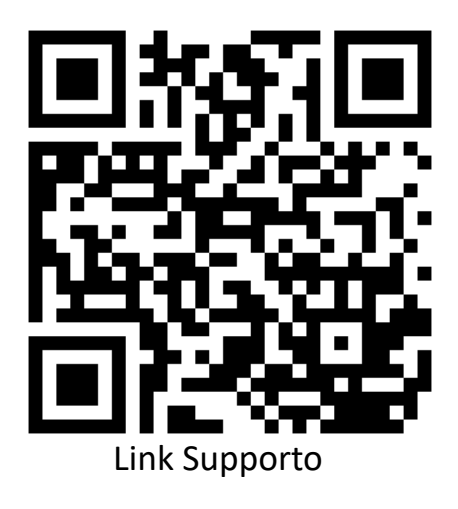

## **Caro Cliente,**

Congratulazioni per l'acquisto del nuovo sistema di sicurezza e grazie per la fiducia dimostrata nei nostri confronti.

Il prodotto prima di essere imballato è stato testato con cura.

Vi consigliamo di familiarizzare con le varie funzioni del dispositivo prima di usarlo e vi raccomandiamo di montarlo in maniera corretta, solo così otterrete un risultato all'altezza delle vostre aspettative e di lunga durata nel tempo.

Il sistema di sicurezza Defender ST-7 utilizza l'ultima tecnologia nel campo dei sensori e degli automatismi ed è insieme un antifurto, come anche un sistema di allarme in caso di incendi e fuoriuscite di gas, compatibile con vari tipi di sensori, cablati o senza fili.

Il prodotto è caratterizzato dalla sua semplicità di utilizzo e rapidità di apprendimento, tramite le indicazioni vocali per le varie funzioni.

Il Defender ST-7 utilizza un avanzato sistema di crittografia che assicura la massima sicurezza ed affidabilità, risolvendo con efficacia i problemi di interferenze, falsi positivi e falsi negativi, non risolvibili da altri sistemi concorrenti.

Il modo in cui trasmettono i segnali di allarme, utilizzando lo standard Contact ID ad alta velocità, lo rende estremamente versatile e compatibile con un'ampia gamma di prodotti. possono essere utilizzati in case unifamiliari, ville, comunità, strutture commerciali, e così via.

**ATTENZIONE: Prima di accendere il prodotto accertarsi che sia inserita la sim e collegata l'antenna del GSM o il terminale potrebbe subire danni permanenti.**

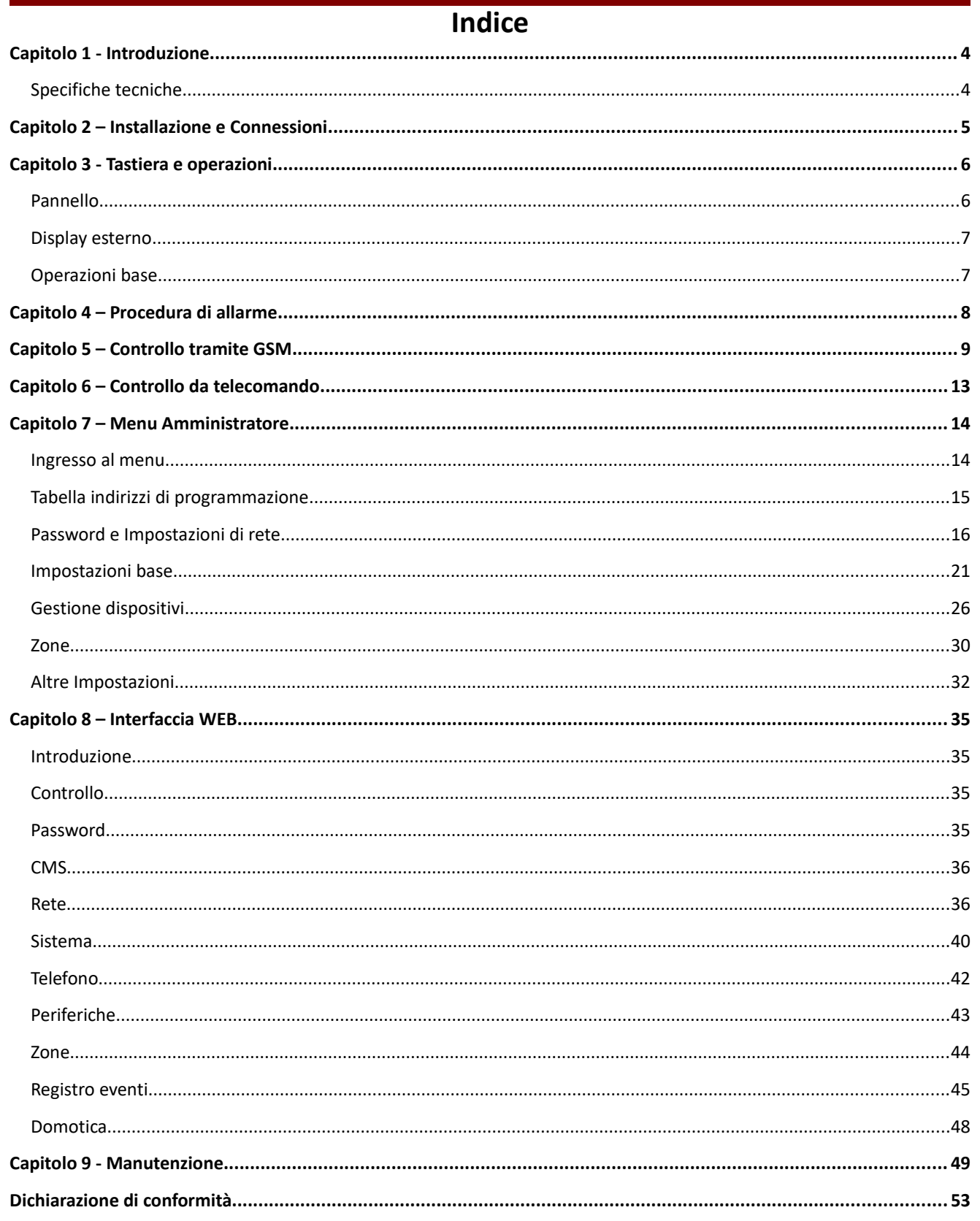

# **Capitolo 1 Introduzione**

## **1 1**. **Funzioni**

- 1) È possibile impostare fino a 40 zone, delle quali 8 cablate e 32 wireless .
- 2) Il disinserimento dell'allarme è possibile in 7 modi diversi: Inserendo la password, da telecomando, chiamando da uno dei numeri preimpostati, inviando un sms da uno dei numeri preimpostati, tramite web server, impostando delle tabelle per l'inserimento/disinserimento automatico e da CMS.
- 3) È possibile registrare fino ad 8 telecomandi ed è possibile comandare fino a 16 interruttori.
- 4) È dotato di una password amministratore e fino a 16 password utente.
- 5) È possibile impostare 2 numeri per la centrale CMS, con un unico codice utente.
- 6) È possibile impostare 4 numeri utente, per comandare il pannello a distanza e ricevere le notifiche di allarme.
- 7) Il registro eventi memorizza gli ultimi 512 eventi di sistema.
- 8) Funzione di registrazione del messaggio di allarme.

## **1 2**. **Specifiche tecniche**

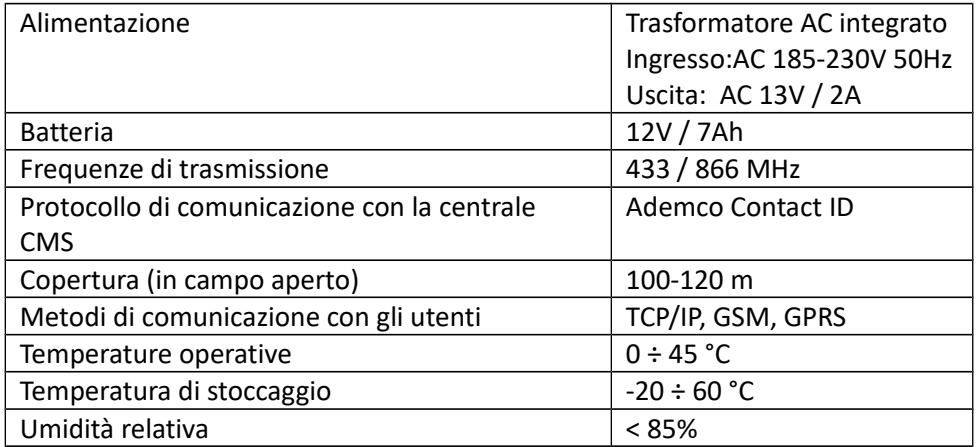

# **Capitolo 2**

## **Installazione e connessioni**

## **2.1 Installazione**

- 1) Fissare la staffa al muro e agganciare il pannello alla staffa.
- 2) Non posizionare vicino a pareti metalliche per evitare di alterare/schermare il segnale wireless.
- 3) Assicurarsi di posizionare il dispositivo in una posizione centrale rispetto tutti gli accessori wireless.

## **2.2 Connessioni**

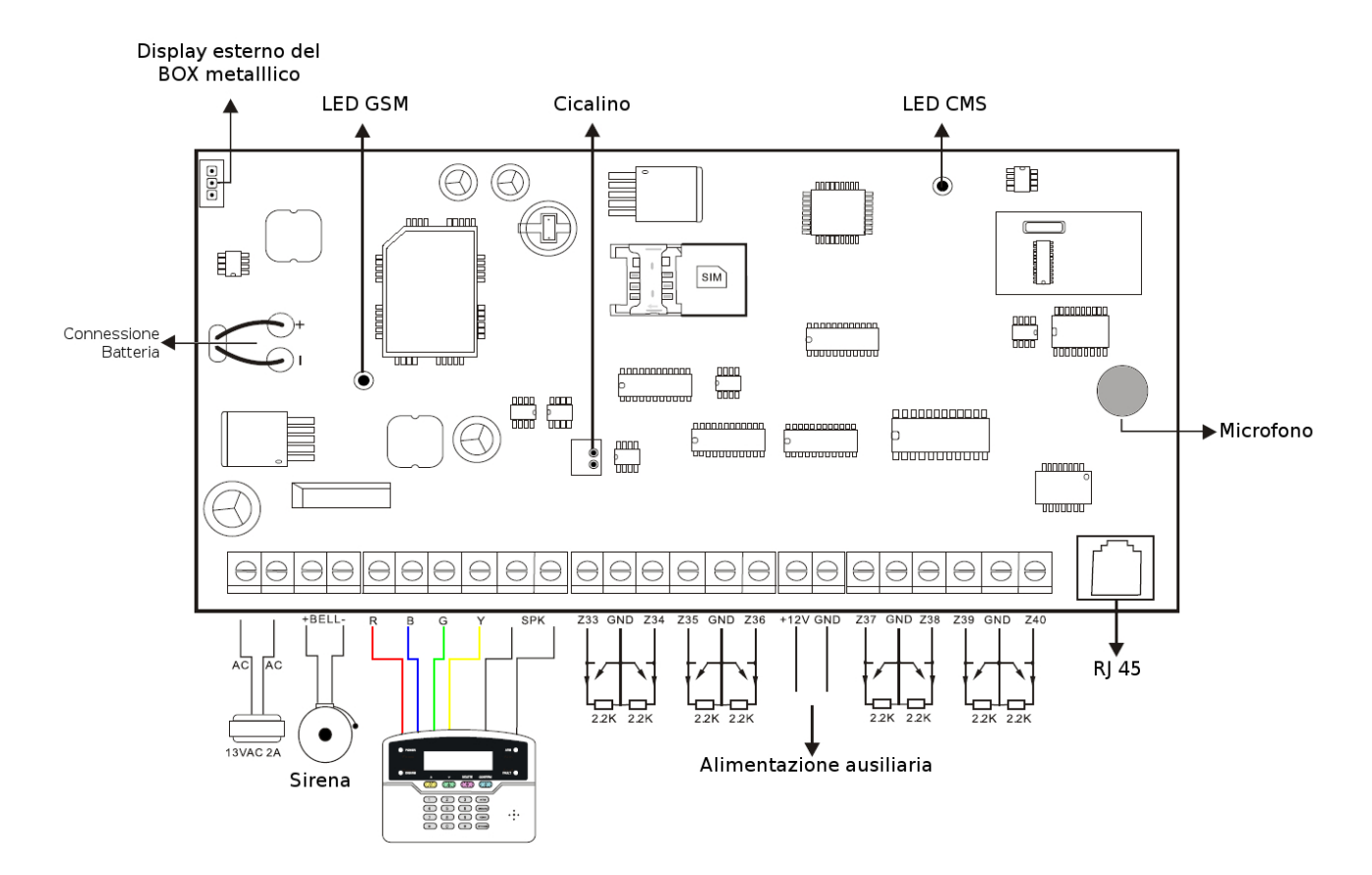

- Trasformatore AC220 integrato;
- Batteria da 12V, 7Ah;
- Autonomia della batteria di 16 ore (collegando un tastierino con un assoribmento di corrente pari a 250 mA);
- Il consumo complessivo del tastierino, della sirena cablata e dell'alimentazione ausiliaria a 12V non può eccedere 10.000 mW;
- La corrente massima assorbita dalla batteria in fase di ricarica è pari a 350 mA;
- Il LED GSM lampeggia durante il normale funzionamento;
- Il LED CMS lampeggiante velocemente indica che la connessione con la centrale CMS è stata stabilita, un lampeggiamento lento invece indica la mancanza di connessione.

# **Capitolo 3 Tastiera e operazioni**

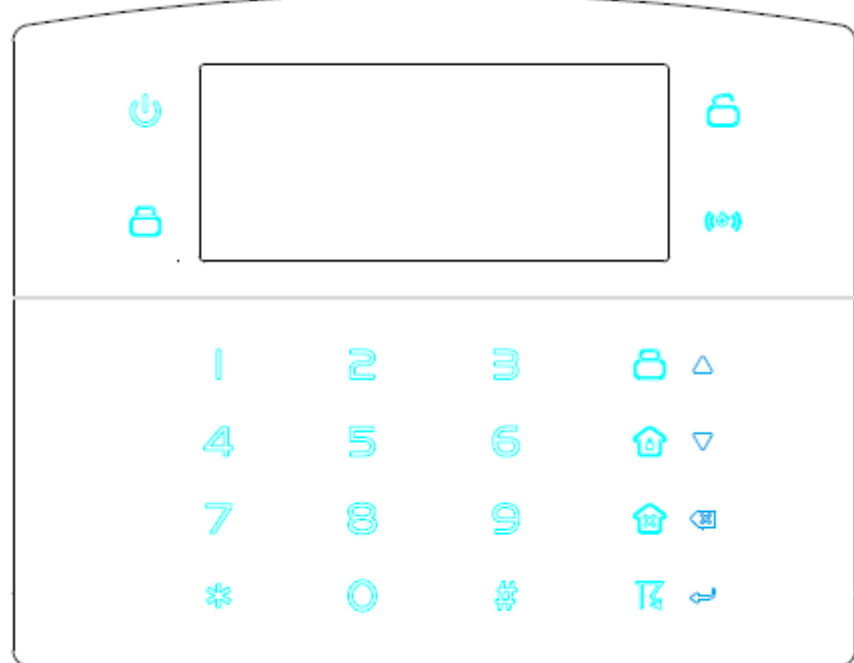

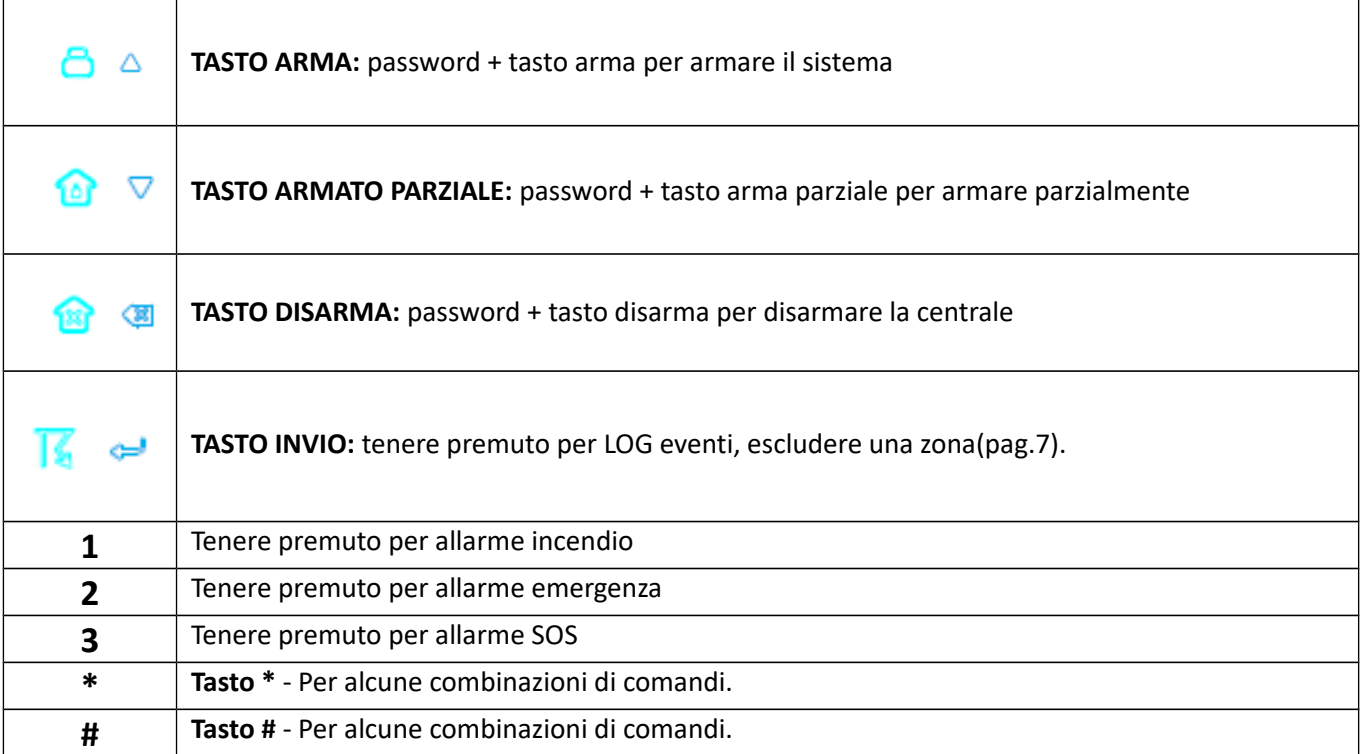

### **3.1 Pannello**

#### **3.2 Display esterno**

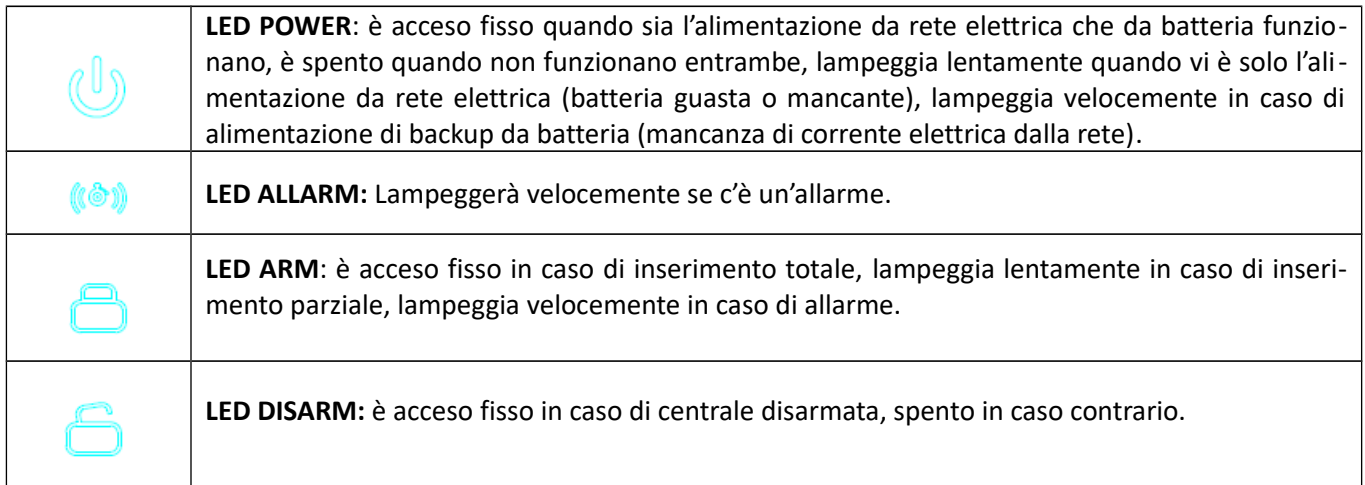

## **Indicazioni Display**

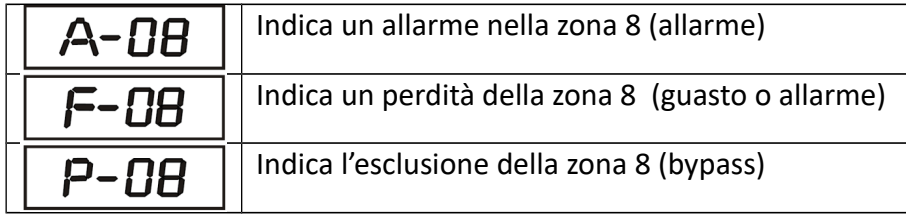

**NOTA:** In caso di allarme, dopo aver disinserito l'allarme, il display esterno continuerà a mostrare l'indicazione di allarme, per ritornare all'indicazione dello stato del sistema si prega di disinserire l'allarme una seconda volta.

#### **3.3 Operazioni base**

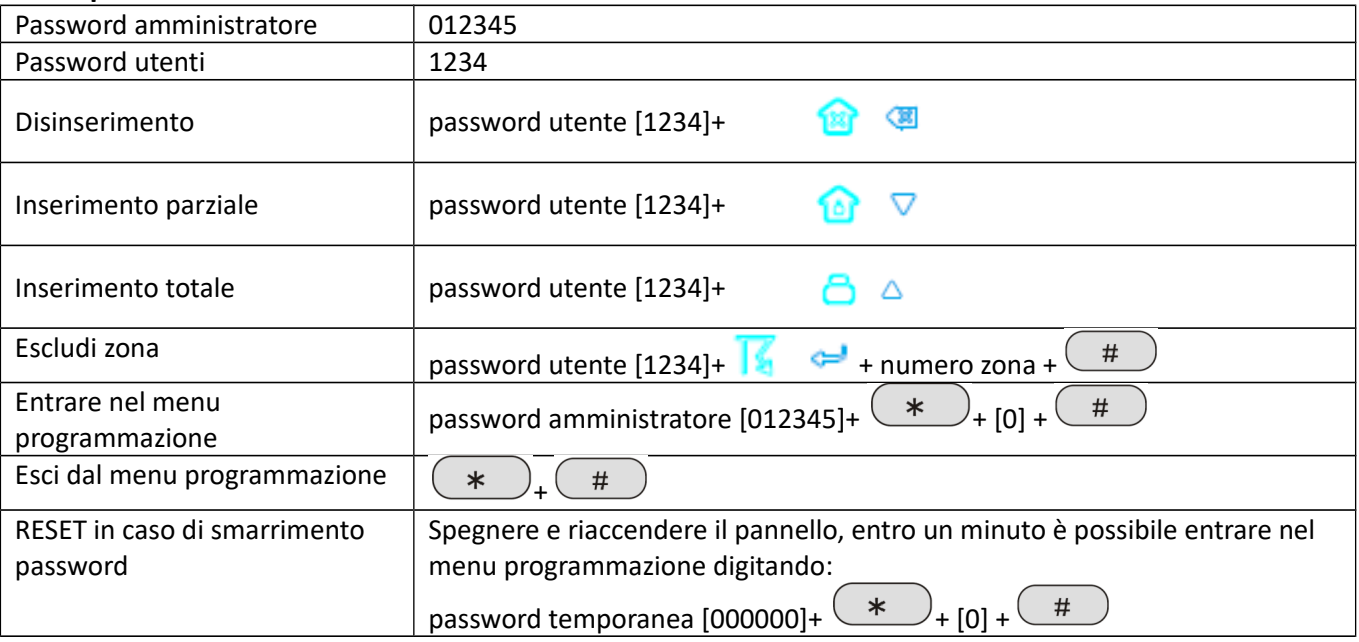

# **Capitolo 4 Procedura di allarme**

#### **4.1 Procedura di allarme**

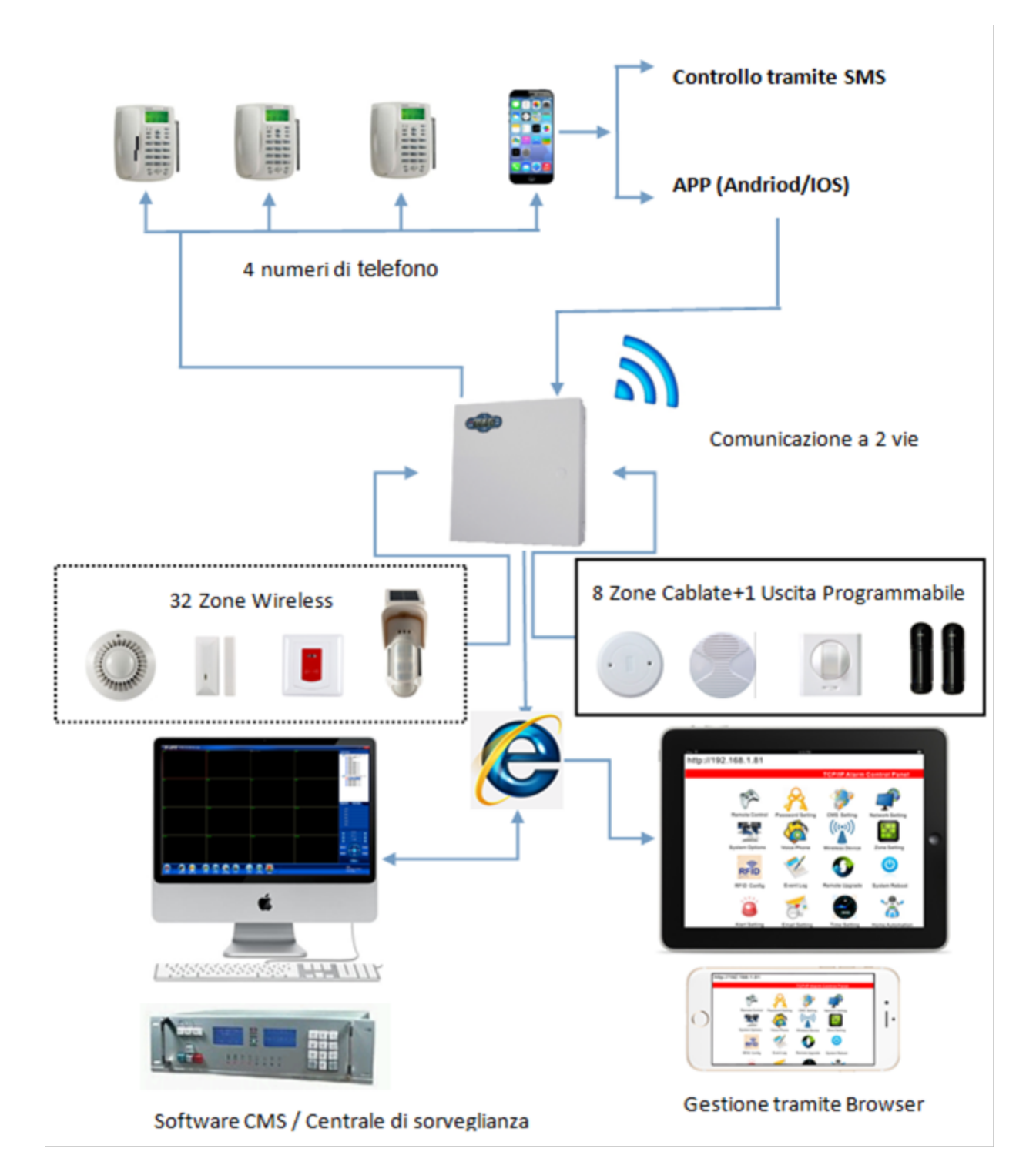

# **Capitolo 5 Controllo tramite GSM**

## **5.1 Ricezione allarmi e controllo del GSM**

L'utente può controllare a distanza il sistema tramite telefono. Non appena il sistema risponde bisogna inserire I codici utente e seguire le istruzioni del menu vocale.

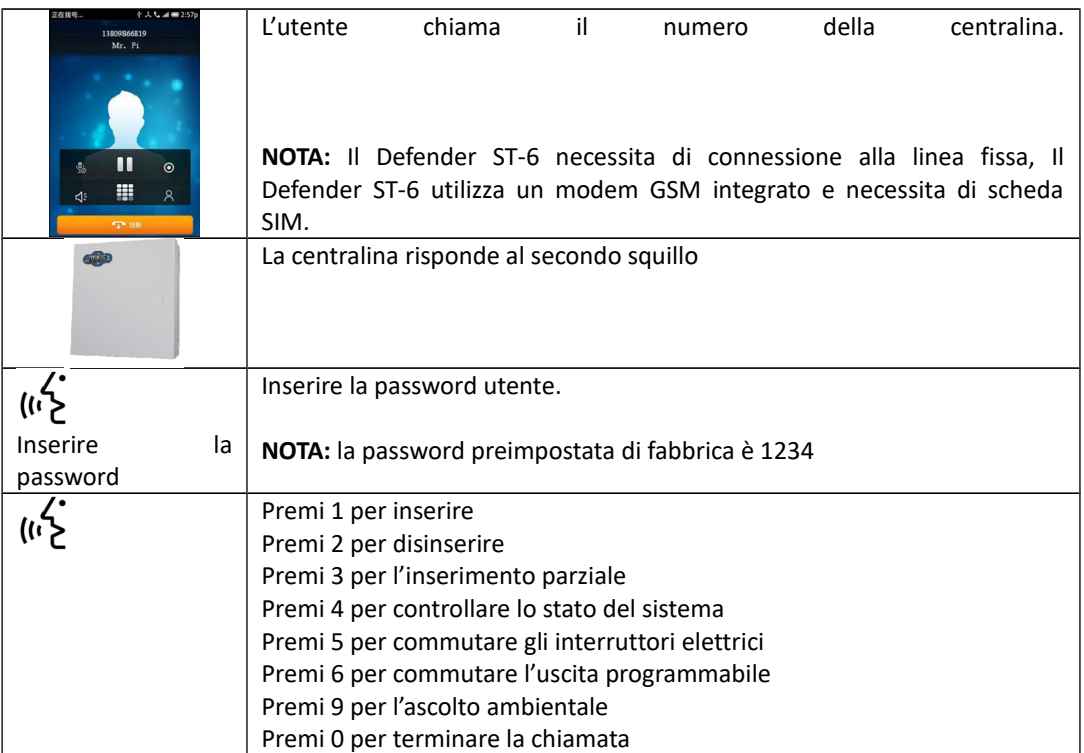

## **5.2 Operazioni durante la ricezione di un allarme**

Non appena il sistema va in allarme parte la prima telefonata verso I numeri di telefono registrati e verrà riprodotto il messaggio vocale preimpostato.

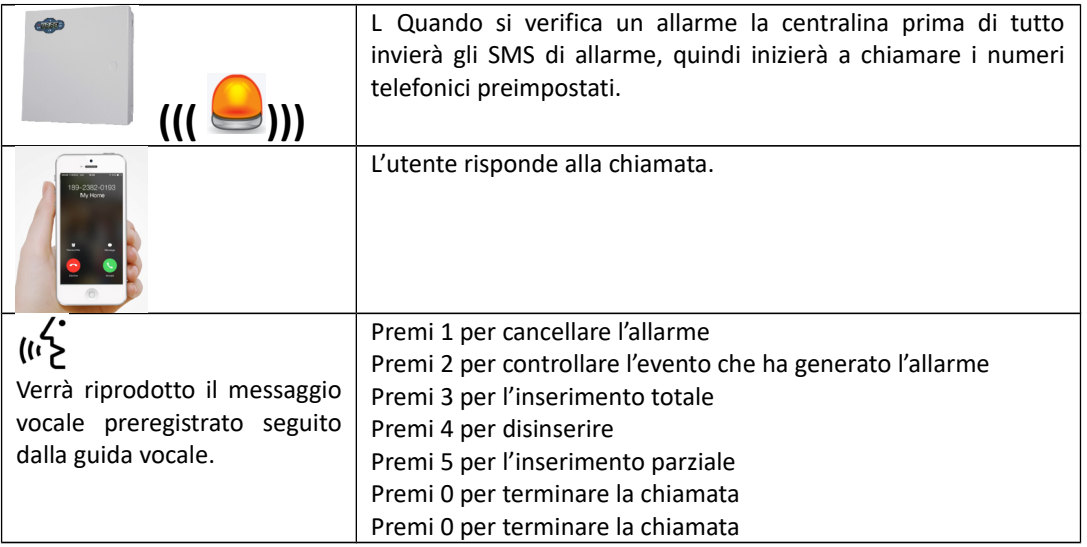

## **5.3 Controllo via SMS**

Per eseguire un comando inviare la stringa relativa tramite SMS al numero del dispositivo.

Le seguenti stringhe da inviare potrenno variare a seconda della versione firmware.

N.B. il carattere maiuscolo o minuscolo non è rilevante ma mantenere gli spazi come da stringa.

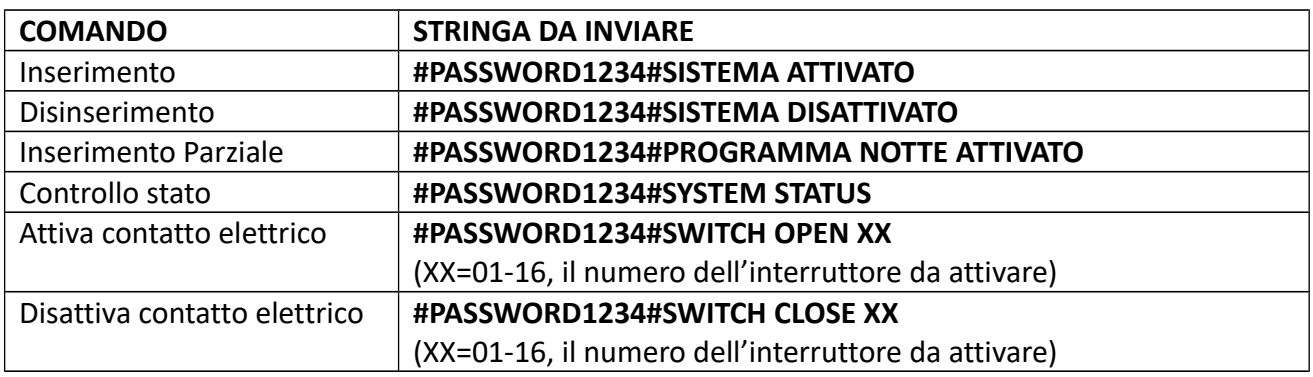

**Nota:** il codice utente di default è 1234, quando viene inviato un commando correttamente si riceve un messaggio in relazione all'operazione effettuata (ad esempio, in caso di inserimento si riceverà "Armato con successo"), quando il commando è errato e la password è esatta si riceverà una notifica "Comando sbagliato!", infine se la password non è esatta si riceverà "Errore Password".

## **Controllo remoto tramite App**

Sul sito<http://supporto.skynetitalia.net/>

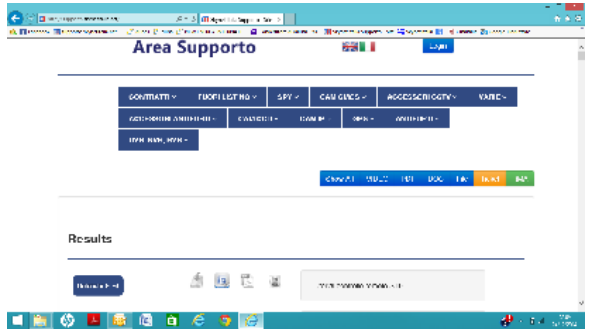

Selezionare Centrali 868

e andare sulla centrale desiderata per scaricare direttamente le App

In alternativa è possibile scannerizzare con lo smartphone android

il QR CODE qui a fianco, per un accesso diretto al file di installazione.

Applicazione ST-Panel o My Defender IP per la gestione tramite RETE da sistema Android. Per le impostazioni vedi descrizone qui di seguito.

## **ANDROID**

 **ST-Panel** 

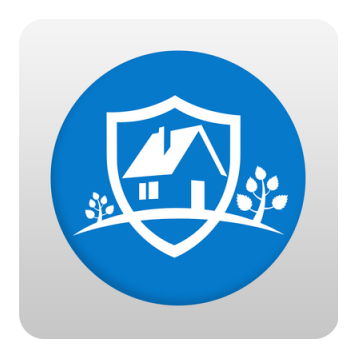

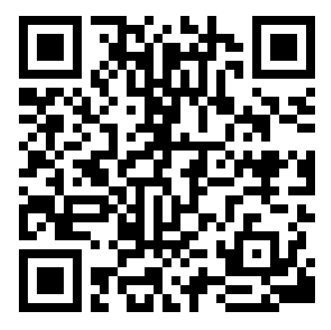

 **My Defender IP**

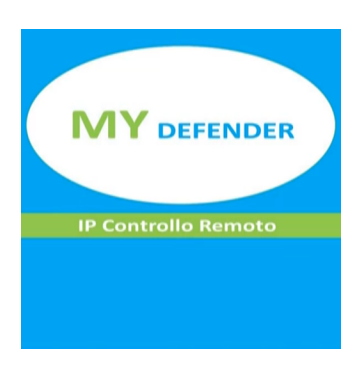

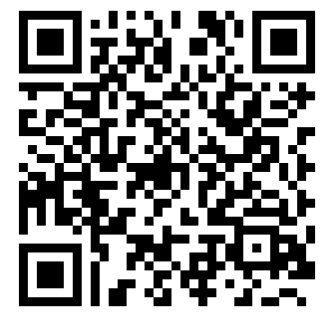

## **MY Defender SMS**

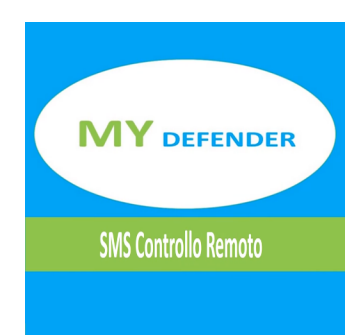

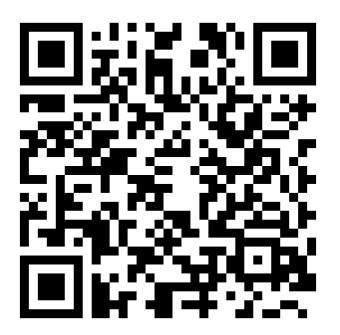

## **APPLE**

**App per sistemi iOS di gestione SMS**

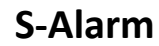

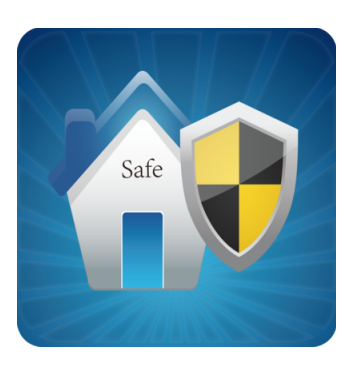

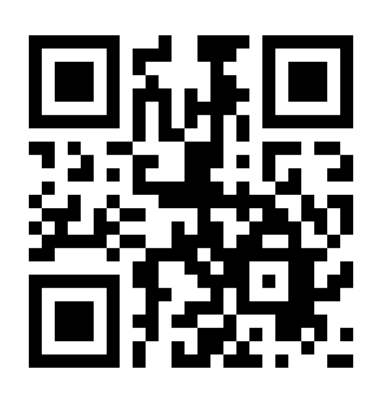

La configurazione è molto semplice,

richiede solo di inserire il numero di telefono della scheda sim inserita nella centrale di allarme, la password utente ed entrando nell'Edit SMS modificare gli SMS dei vari comandi, basandovi sulla tabella dei comandi precedentemente esposta.

**App per sistemi iOS di gestione tramite RETE**

# **ST-Panel**

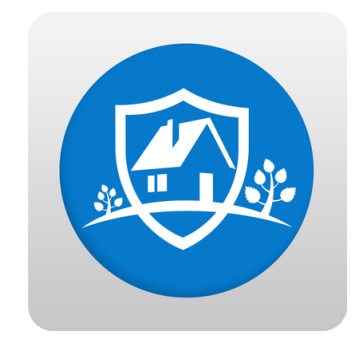

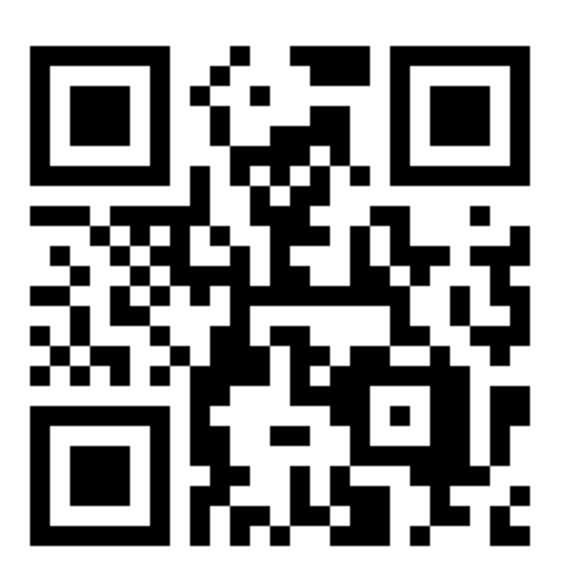

La configurazione è leggermete più complessa della precedente (simile MY DEFENDER per Android) ma vi permetterà di eseguire molte più funzioni da remoto:

come prima cosa andiamo ad impostare l'indirizzo IP, il Gateway, il DNS e il DNS secondario in maniera da poter accedere alla centralina tramite Browser.

Esempio:

indirizzo IP :192.168.1.10 Gateway :192.168.1.1 DNS primario :8.8.8.8 DNS secondario: 8.8.4.4

Andiamo quindi a creare un nuovo account sull'App. Inseriamo un nome a nostro piacimento e andiamo a compilare l'ID; che potremo trovare eslusivamente tramite interfaccia WEB alla voce "Telefono" e corrisponderà al codice "User". Adesso configuriamo l'indirizzo "Server IP" che dovrà essere lo stesso sia su interfaccia WEB che sulla nostra App (47.88.138.208) . Inseriamo la password che di default è 12345678 e potremo ora accedere al nostro dispositivo da remoto.

# **Capitolo 6 Controllo da telecomando**

## **6.1 Inserimento e disinserimento da telecomando**

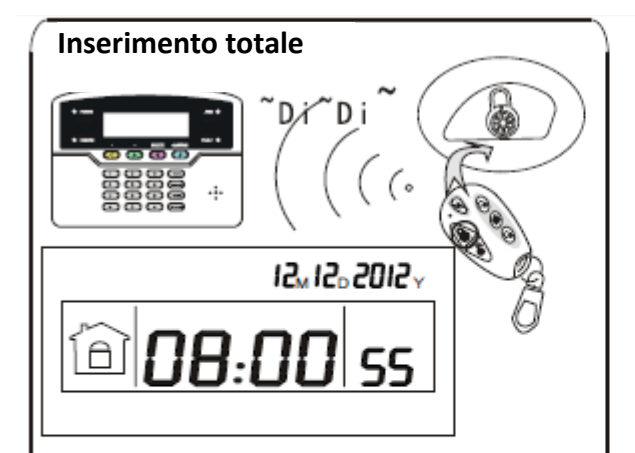

Premere il tasto "arm" sul telecomando, la centralina avviserà col messaggio "sistema armato" e un suono Dì-Dì ad impostazione effettuata

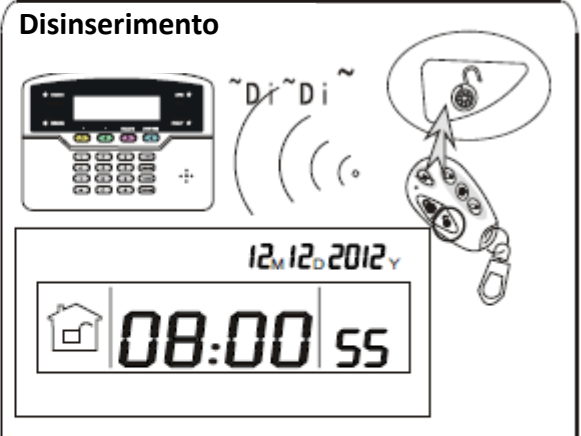

Premere il tasto "disarm" sul telecomando, la centralina avviserà col messaggio "sistema disarmato" e un suono Dì-Dì ad impostazione effettuata

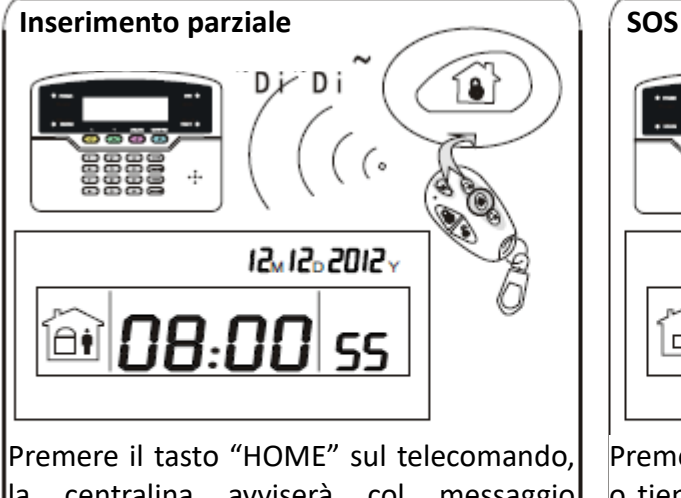

la centralina avviserà col messaggio "inserimento parziale" e un suono Dì-Dì ad impostazione effettuata

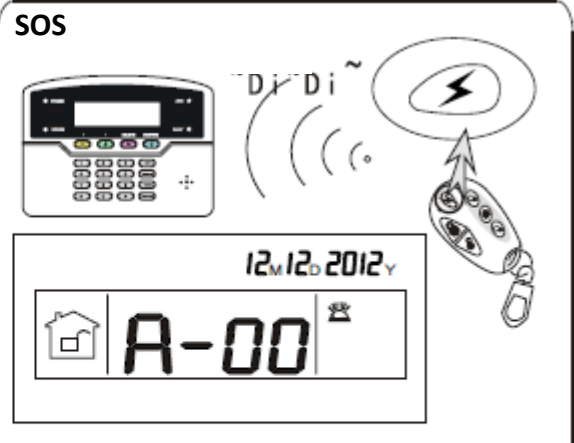

Premere il tasto "panico" sul telecomando o tieni premuto il tasto 3 sul pannello per almeno 3s, questo attiverà l'allarme

## **Capitolo7 Menu Amministratore**

## **7.1 Ingresso al menù**

Tramite il menu amministratore è possibile programmare tutti i parametri di sistema, per accedervi occorre digitare da pannello:

password amministratore  $[012345]$ + $\overbrace{+ [0] }$ + $\overbrace{+ }$ 

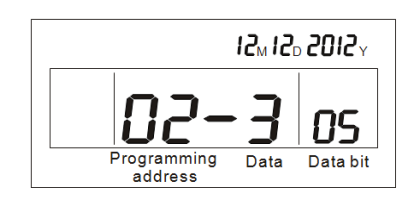

Il display mostrerà 3 gruppi di cifre:

- 1. Programming address o indirizzo di programmazione, fa riferimento all'impostazione da modificare, secondo la tabella del paragrafo 7.2; [in questo caso 02]
- 2. Data sono i dati immessi dall'utente, solo l'ultima cifra immessa è visualizzata;

[in questo caso 3]

3. Data bit – è un valore incrementale che informa sulla lunghezza (numero di caratteri) dei dati immessi dall'utente. [In questo caso 05]

**NOTA:** è possibile utilizzare i tasti SOPRA e SOTTO per modificare i campi.

#### **7.2 Tabella Indirizzi di programmazione**

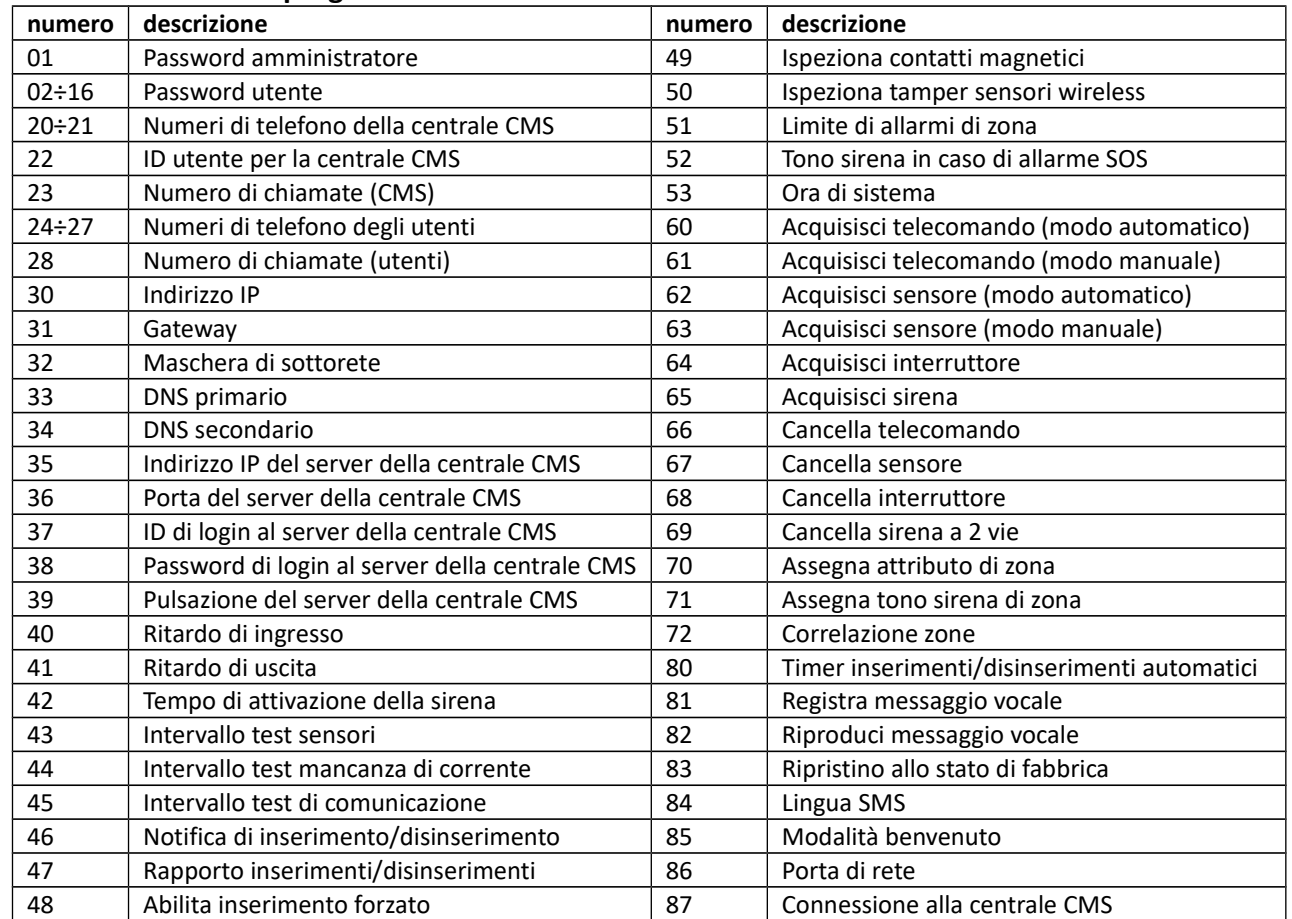

## **7.3 Operazioni per la programmazione**

Di seguito sarà illustrato come eseguire la corretta programmazione per tutte le impostazioni del menu amministratore.

#### **7.3.1 Password e Impostazioni di rete**

#### **7.3.1.1 Password amministratore**

Per modificare la password amministratore. La password preimpostata di fabbrica è 012345. **NOTA:** la password amministratore deve essere di 6 cifre.

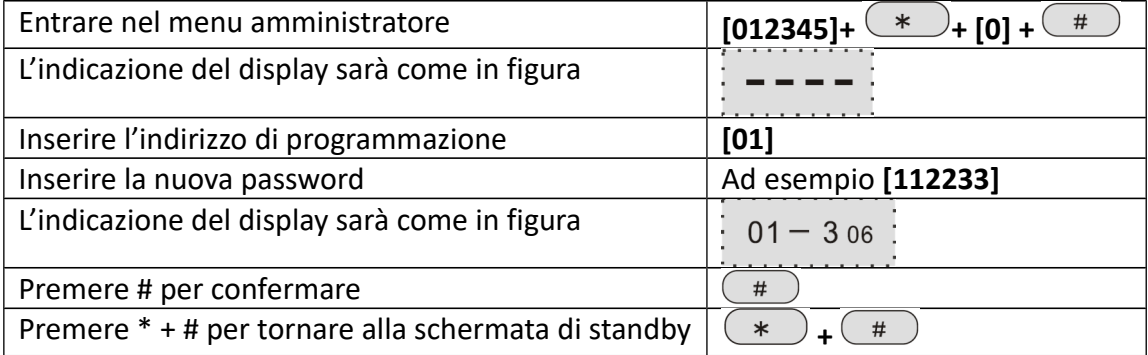

#### **7.3.1.2 Password utente**

Per modificare le password utente. La password preimpostata di fabbrica è 1234. È possibile impostare 15 password utente, corrispondenti agli indirizzi di programmazione 02÷16 (ad esempio 04 è l'indirizzo di programmazione della terza password utente). **NOTA:** la password utente deve essere di 4 cifre.

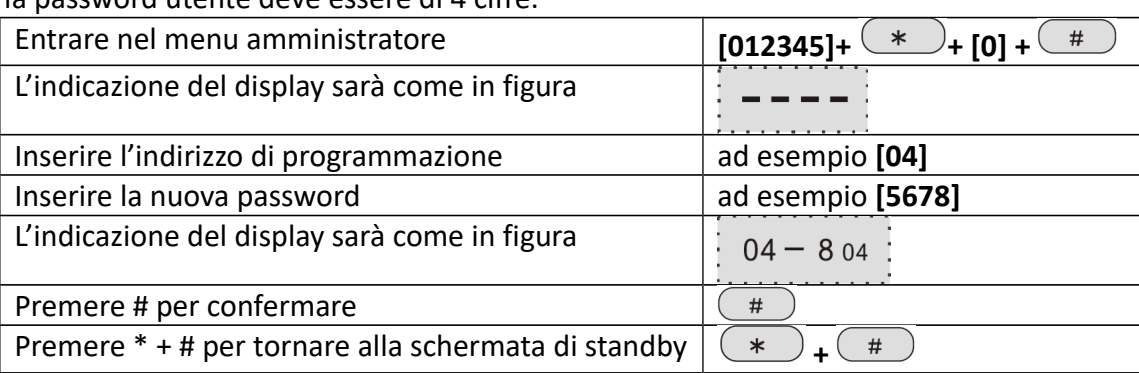

#### **7.3.1.3 Numeri di telefono della centrale CMS**

Per modificare i numeri di telefono della centrale CMS, è possibile impostare 2 numeri, corrispondenti agli indirizzi di programmazione 20 e 21.

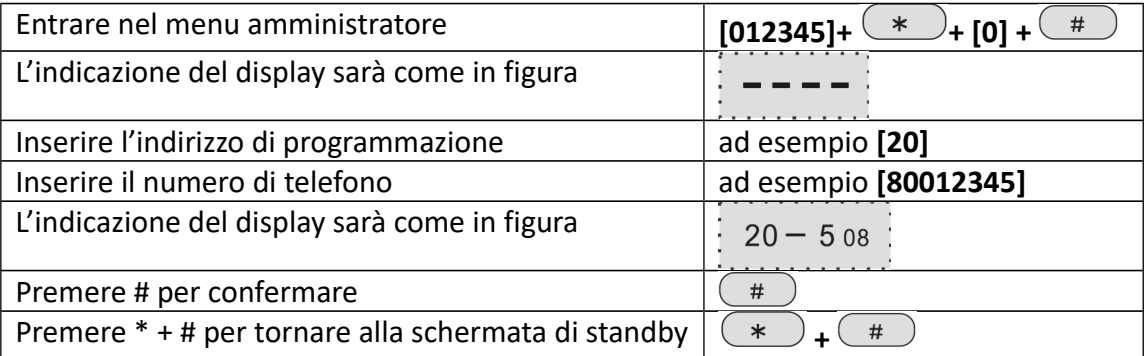

## **7.3.1.4 ID utente per la centrale CMS**

Per modificare l'ID utente per l'accesso al server della centrale CMS. L'ID preimpostato di fabbrica è 0000.

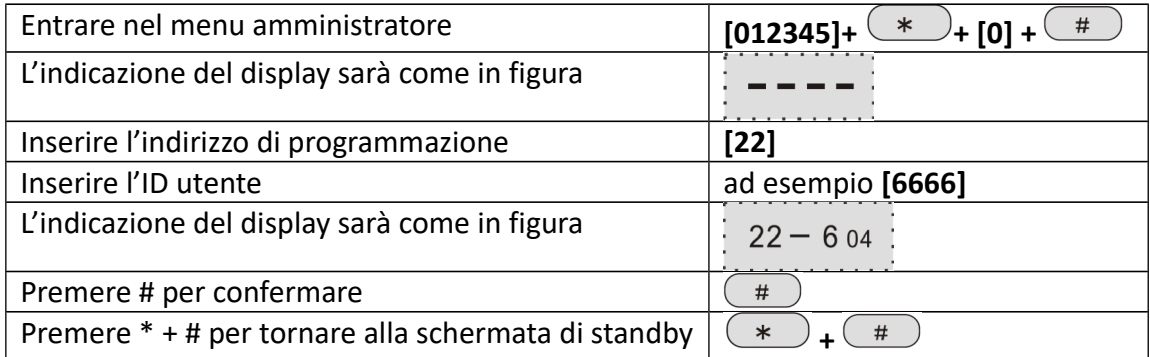

#### **7.3.1.5 Numero di chiamate (CMS)**

Permette di impostare il numero di chiamate da effettuare al CMS in caso di mancata risposta, l'impostazione preimpostata è 5.

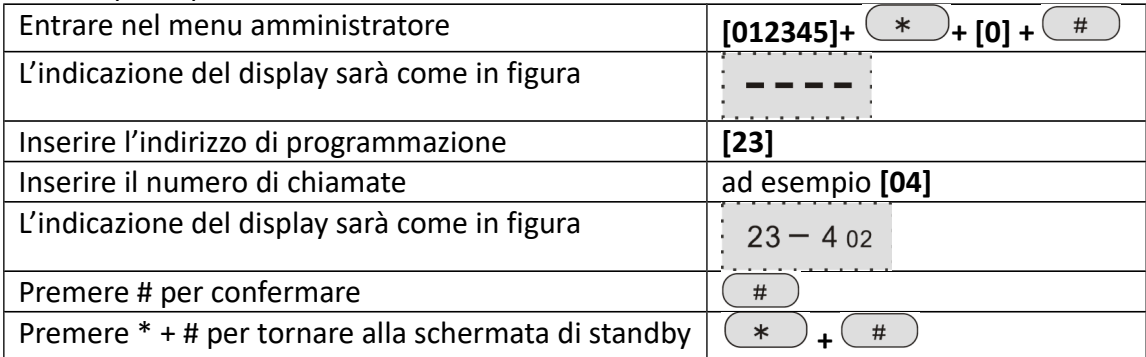

## **7.3.1.6 Numeri di telefono degli utenti**

Per modificare i numeri di telefono utente. È possibile impostare 4 numeri di telefono utente, corrispondenti agli indirizzi di programmazione 24÷27 (ad esempio 26 è l'indirizzo di programmazione del terzo numero utente).

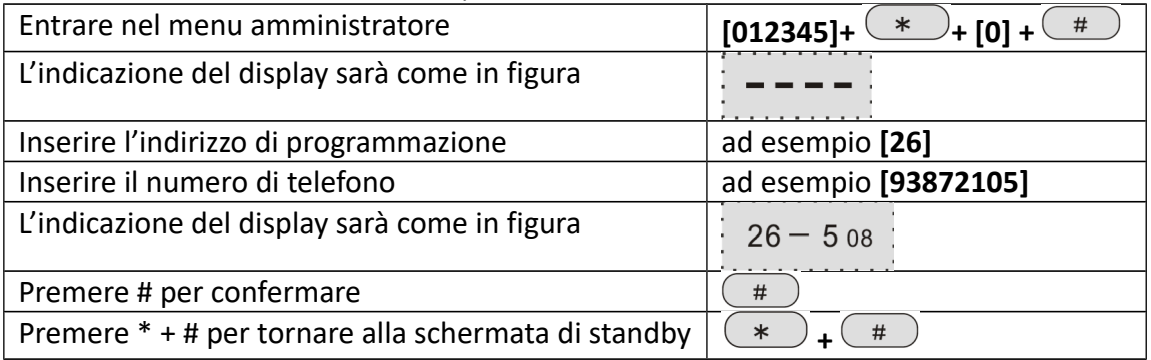

## **7.3.1.7 Numero di chiamate (utenti)**

Permette di impostare il numero di chiamate da effettuare verso i numeri utente in caso di mancata cancellazione dell'allarme, l'impostazione preimpostata è 5.

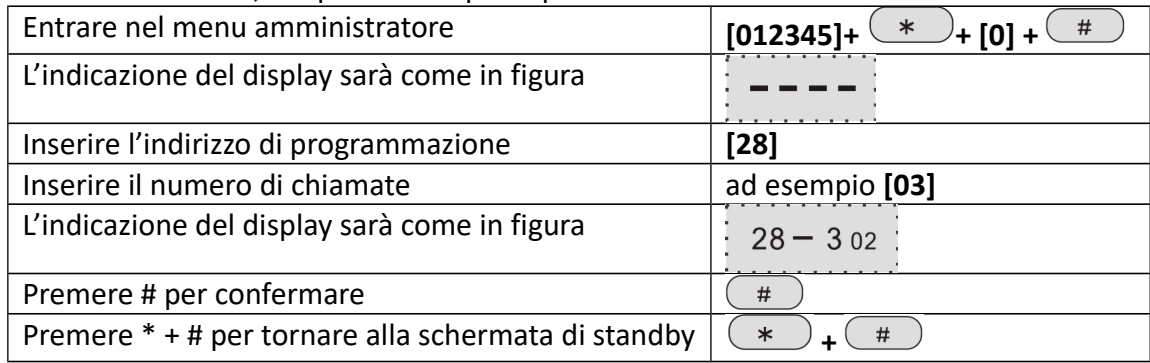

#### **7.3.1.8 Indirizzo IP**

Per modificare l'indirizzo IP della centralina. L'indirizzo preimpostato di fabbrica è 192.168.1.81. **NOTA:** l'indirizzo IP (IPv4) è un numero di 12 cifre, divise in 4 triplette, è necessario digitare l'indirizzo omettendo la punteggiatura ed includendo gli zeri. Ad esempio l'indirizzo 192.168.1.211 sarà digitato come 192168001211.

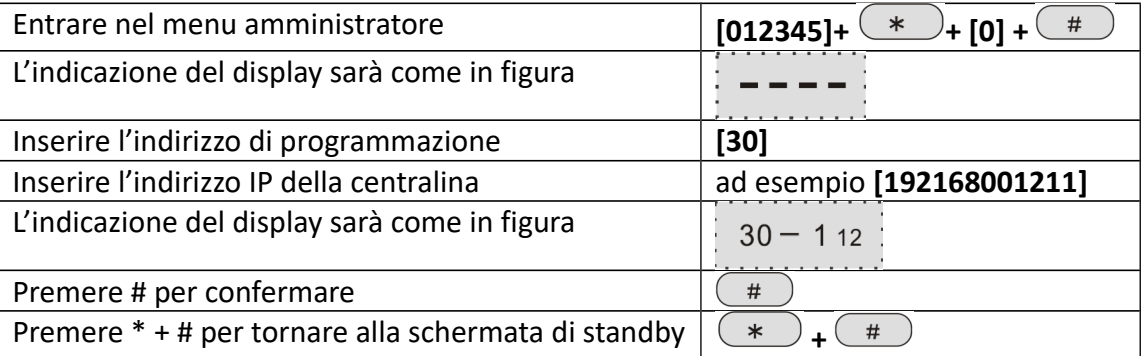

#### **7.3.1.9 Gateway**

Per modificare l'indirizzo IP del gateway, ovvero del dispositivo che si occupa di instradare il traffico della rete locale all'esterno, di norma coincide con l'indirizzo IP del modem/router principale. L'indirizzo preimpostato di fabbrica è 192.168.1.1.

**NOTA:** l'indirizzo IP (IPv4) è un numero di 12 cifre, divise in 4 triplette, è necessario digitare l'indirizzo omettendo la punteggiatura ed includendo gli zeri. Ad esempio l'indirizzo 192.168.1.211 sarà digitato come 192168001211.

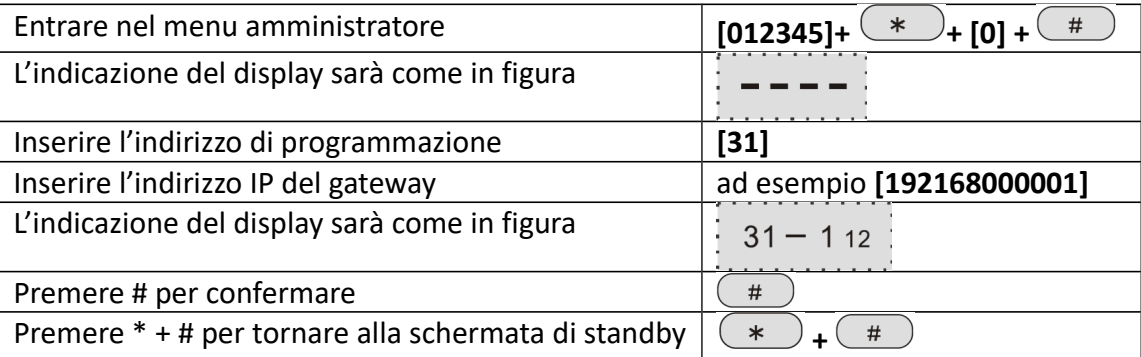

## **7.3.1.10 Maschera di sottorete**

Per modificare la maschera di sottorete.

**NOTA**: Attenzione! Non vi è una preimpostazione di fabbrica.

**NOTA:** la maschera di sottorete è una caratteristica della rete locale LAN, e deve essere comune a tutti i dispositivi collegati, l'impostazione più comune nella maggior parte dei casi (utenze domestiche e piccole aziende) è 255.255.255.0, anche chiamata "maschera di classe c".

Nel caso di grandi aziende (più di 254 dispositivi collegati tra Router/Access point e PC/smartphone/stampanti di rete) o per qualsiasi ragionevole dubbio rivolgersi al proprio amministratore di rete.

**NOTA:** come per le impostazioni dell'indirizzo IP anche la maschera di sottorete è un numero di 12 cifre, divise in 4 triplette, è necessario digitare l'indirizzo omettendo la punteggiatura ed includendo gli zeri.

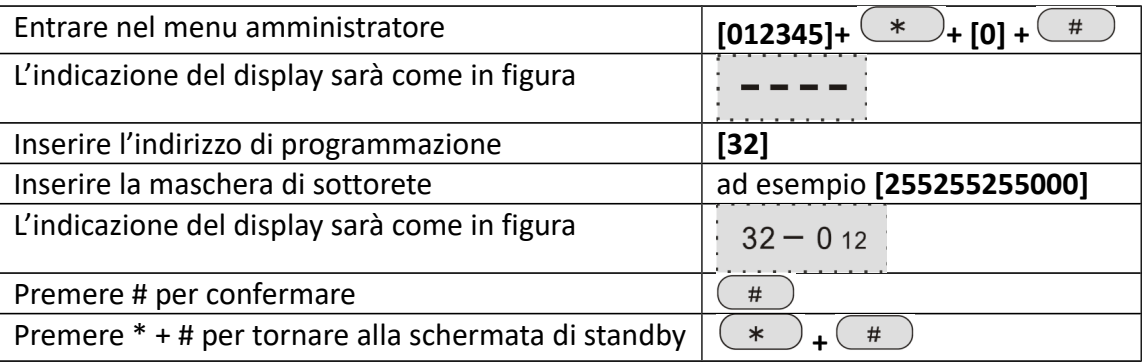

#### **7.3.1.11 DNS primario**

Per modificare l'indirizzo del DNS server principale.

**NOTA**: Attenzione! L'indirizzo preimpostato di fabbrica è 202.96.128.86 si consiglia di sostituirlo con 8.8.8.8.

**NOTA:** trattandosi sempre di indirizzo IP anche il DNS è un numero di 12 cifre, divise in 4 triplette, è necessario digitare l'indirizzo omettendo la punteggiatura ed includendo gli zeri.

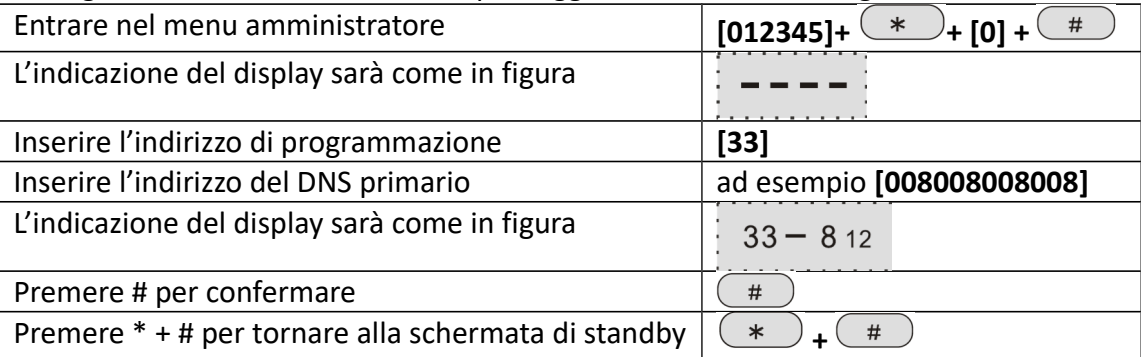

## **7.3.1.12 DNS secondario**

Per modificare l'indirizzo del DNS server di backup.

**NOTA**: Attenzione! L'indirizzo preimpostato di fabbrica è 8.8.8.8 si consiglia di sostituirlo con 8.8.4.4. **NOTA:** trattandosi sempre di indirizzo IP anche il DNS è un numero di 12 cifre, divise in 4 triplette, è necessario digitare l'indirizzo omettendo la punteggiatura ed includendo gli zeri.

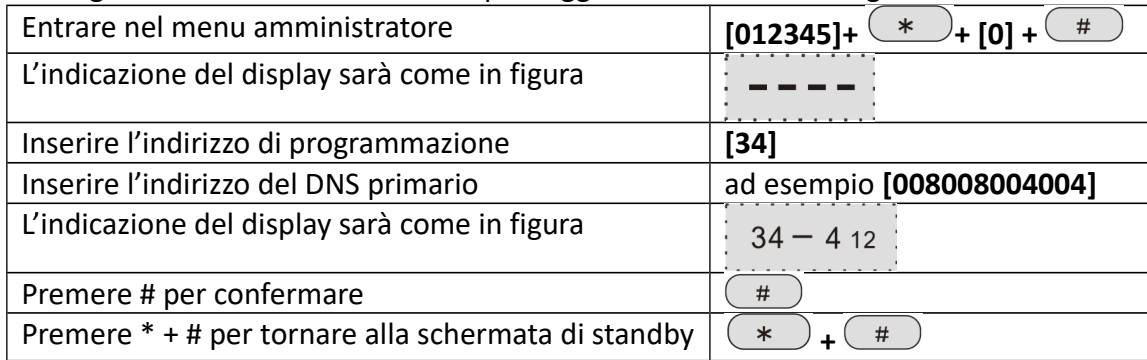

## **7.3.1.13 Indirizzo IP del server della centrale CMS**

Per modificare l'indirizzo IP del server della centrale CMS.

**NOTA**: Attenzione! L'indirizzo preimpostato di fabbrica è 0.0.0.0 (vuoto), contattare il proprio fornitore di servizi per conoscere la corretta impostazione.

**NOTA:** trattandosi sempre di indirizzo IP è un numero di 12 cifre, divise in 4 triplette, è necessario digitare l'indirizzo omettendo la punteggiatura ed includendo gli zeri.

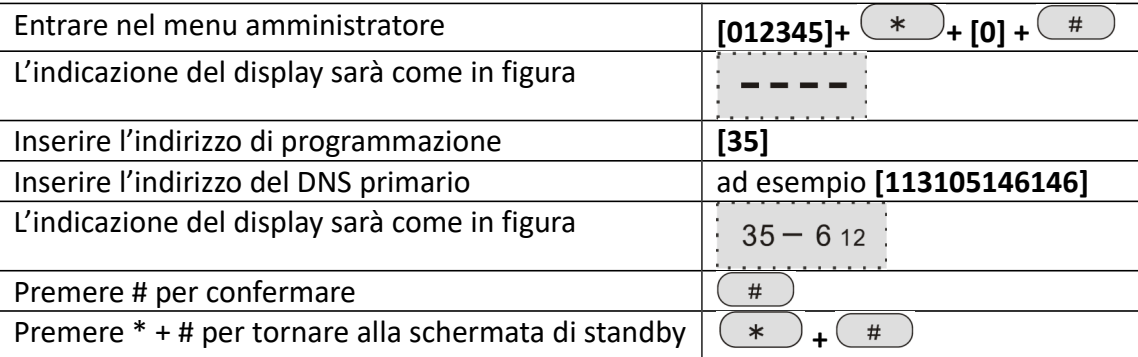

## **7.3.1.14 Porta del server della centrale CMS**

Per modificare la porta di comunicazione del server della centrale CMS.

**NOTA**: Attenzione! L'indirizzo preimpostato di fabbrica è 07974, contattare il proprio fornitore di servizi per conoscere la corretta impostazione.

**NOTA:** è un numero di 5 cifre, è necessario includere gli zeri iniziali.

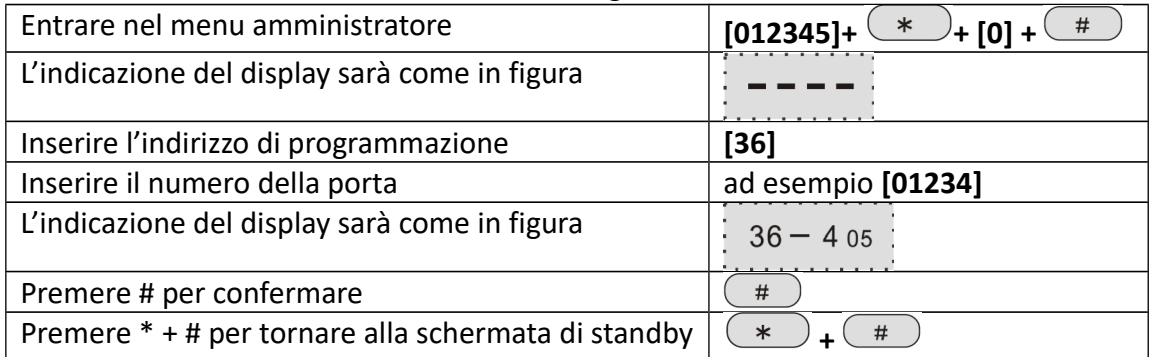

## **7.3.1.15 ID di login al server della centrale CMS**

Per modificare l'ID utente per accedere ai servizi della centrale CMS.

**NOTA**: Attenzione! L'indirizzo preimpostato di fabbrica è 88888888, contattare il proprio fornitore di servizi per conoscere la corretta impostazione.

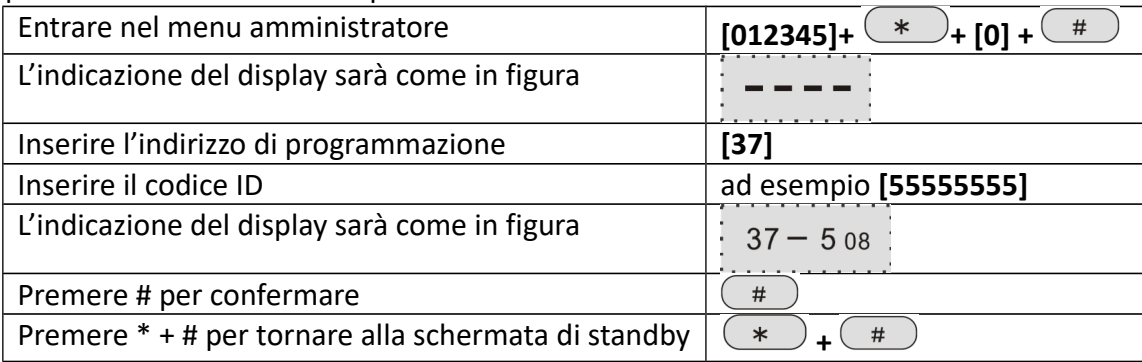

## **7.3.1.16 Password di login al server della centrale CMS**

Per modificare la password utente per accedere ai servizi della centrale CMS. **NOTA**: Attenzione! L'indirizzo preimpostato di fabbrica è 00000000, contattare il proprio fornitore di servizi per conoscere la corretta impostazione.

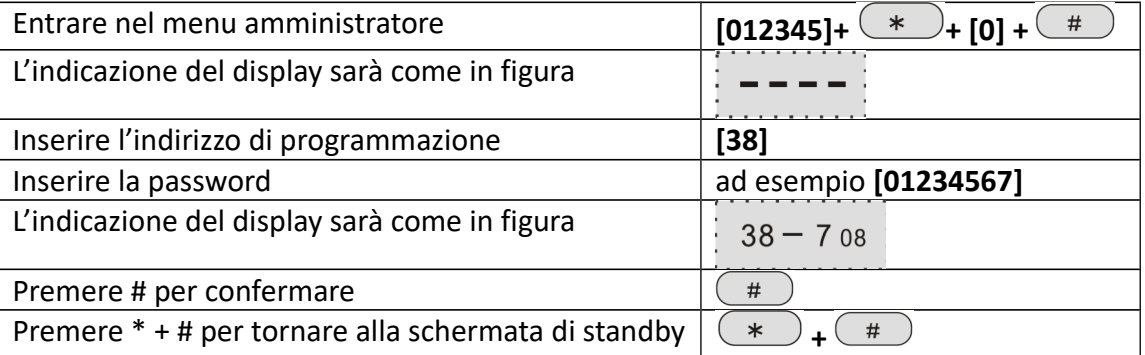

## **7.3.1.17 Pulsazione del server della centrale CMS**

Per modificare la pulsazione col server della centrale CMS.

**NOTA**: Attenzione! Il valore preimpostato di fabbrica è 25, una modifica potrebbe causare problemi nella comunicazione e portare a disconnessioni, si consiglia pertanto di lasciare questo settaggio con i valori di default.

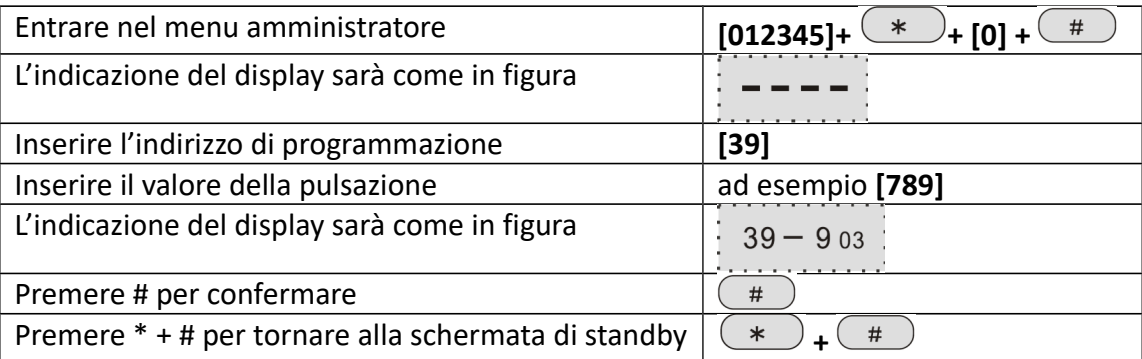

## **7.3.2 Impostazioni di base**

## **7.3.2.1 Ritardo di ingresso**

Per modificare il ritardo di innesco delle zone ritardate, il valore preimpostato di fabbrica è 10s.

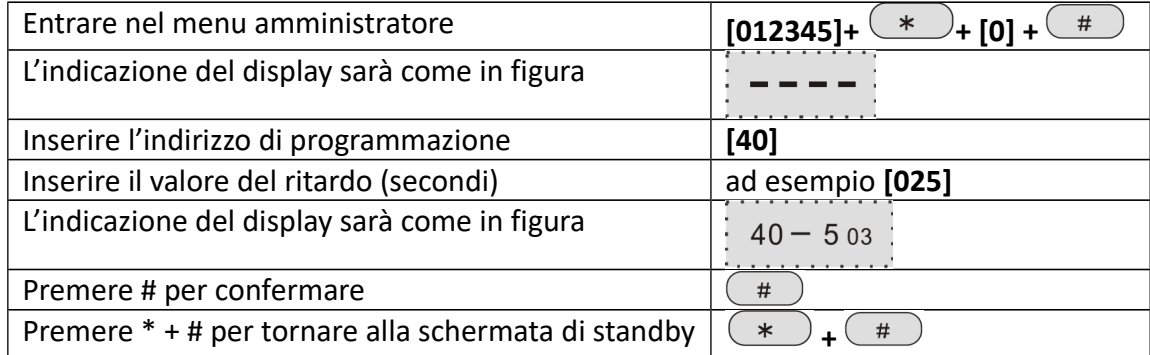

#### **7.3.2.2 Ritardo di uscita**

Per modificare il ritardo di innesco dopo l'inserimento dell'allarme (per permettere l'evacuazione dei locali), il valore preimpostato di fabbrica è 10s.

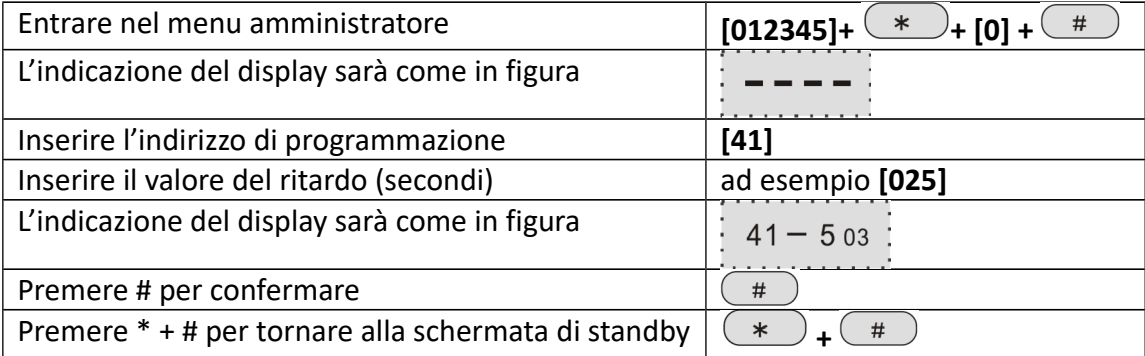

#### **7.3.2.3 Tempo di attivazione della sirena**

Per modificare la durata di attivazione della sirena durante un allarme, il valore preimpostato di fabbrica è 5 minuti.

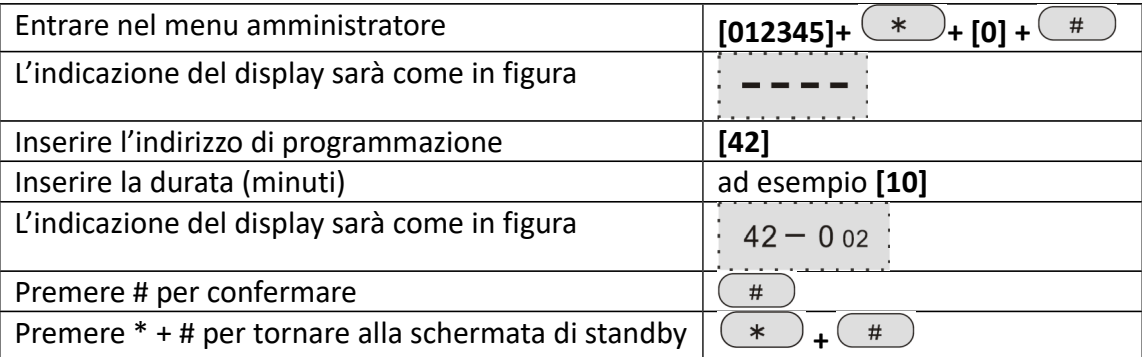

## **7.3.2.4 Intervallo test sensori**

Per impostare l'intervallo di tempo per il test di comunicazione coi sensori, il valore preimpostato di fabbrica è 00 ore, il che indica che il test è disattivato.

**NOTA**: Attenzione! I sensori wireless inviano il segnale di stato alla centralina ogni 3 ore, impostando un intervallo di tempo per il test inferiore a 3 ore potrebbe accadere che la centralina non riceva nessun segnale dai sensori, pur essendo questi perfettamente funzionanti. Pertanto si consiglia di impostare un intervallo di tempo non inferiore alle 4 ore.

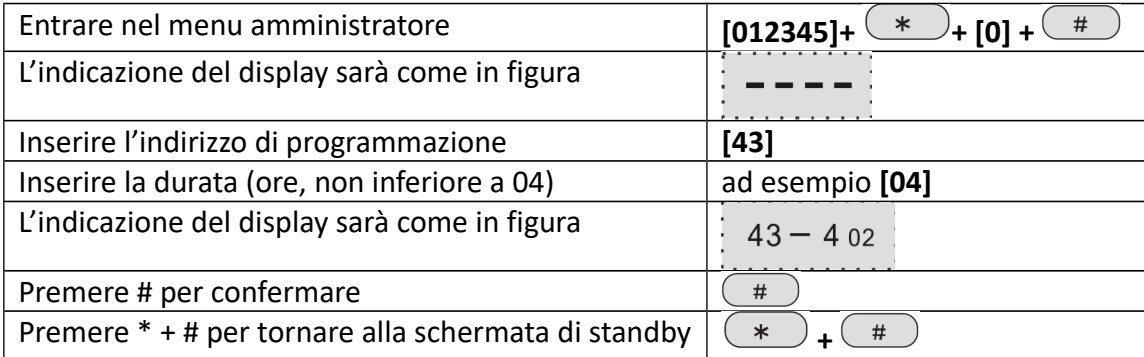

#### **7.3.2.5 Intervallo test mancanza di corrente**

Per impostare l'intervallo di tempo per il test per la verifica della funzionalità dell'alimentazione di rete, il valore preimpostato di fabbrica è 00 ore, il che indica che il test è disattivato.

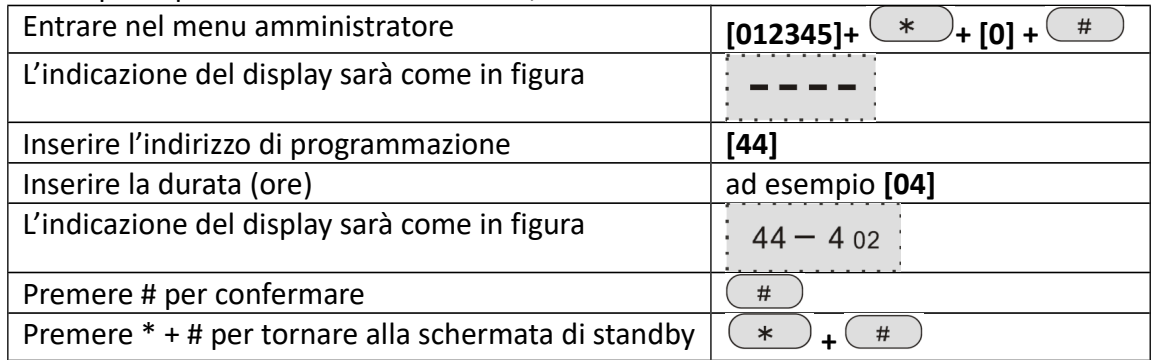

## **7.3.2.6 Intervallo test di comunicazione**

Per impostare l'intervallo di tempo per il test di comunicazione con la centrale CMS, il valore preimpostato di fabbrica è 00 ore, il che indica che il test è disattivato.

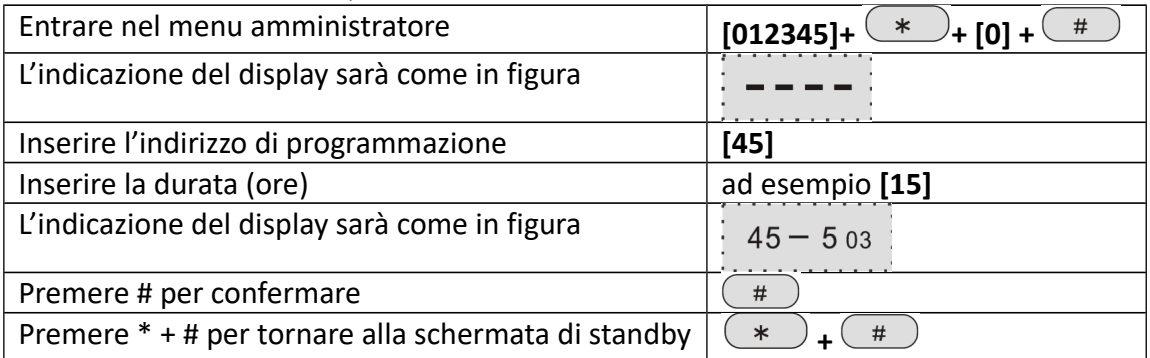

## **7.3.2.7 Notifica di inserimento/disinserimento**

Per impostare una breve attivazione della sirena per la notifica di un inserimento/disinserimento da remoto, 1 per attivare la notifica, 2 per disattivarla, il valore preimpostato di fabbrica è 2.

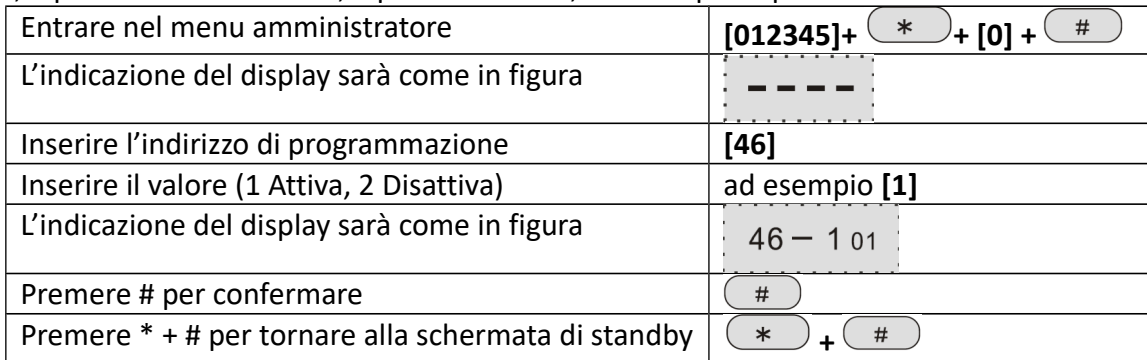

## **7.3.2.8 Rapporto inserimenti/disinserimenti**

Per abilitare la notifica degli inserimenti/disinserimenti alla centrale CMS, 1 per attivare la notifica, 2 per disattivarla, il valore preimpostato di fabbrica è 2.

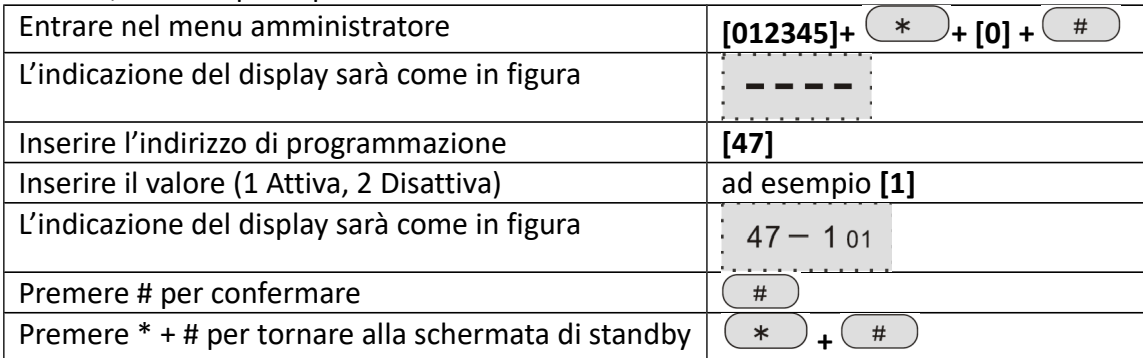

## **7.3.2.9 Abilita inserimento forzato**

Per abilitare l'inserimento forzato in caso di guasto ad una zona, 1 per attivare la notifica, 2 per disattivarla, il valore preimpostato di fabbrica è 2.

Attivando l'inserimento forzato l'allarme potrà essere inserito e sul display comparirà l'indicazione dell'esclusione (bypass) della zona in cui si è verificato il guasto, le altre zone continueranno a funzionare normalmente, disattivando l'impostazione, invece, l'allarme non potrà essere inserito in caso di guasto e tutte le zone saranno disarmate.

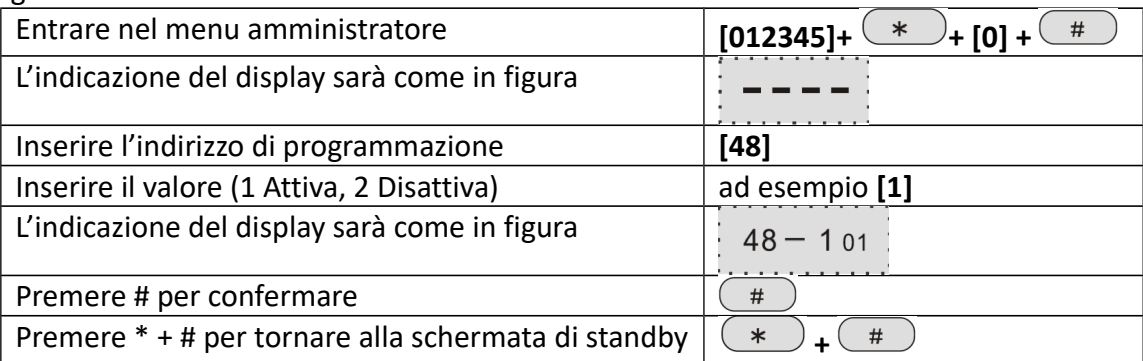

## **7.3.2.10 Ispeziona contatti magnetici**

Per abilitare il controllo dei contatti magnetici di sensori, 1 per attivare il controllo, 2 per disattivarlo, il valore preimpostato di fabbrica è 2.

**NOTA**: Abilitando la funzione l'allarme verrà innescato separando i due contatti magnetici, è necessario abilitare la funzione nel caso in cui si utilizzano sensori di questo tipo.

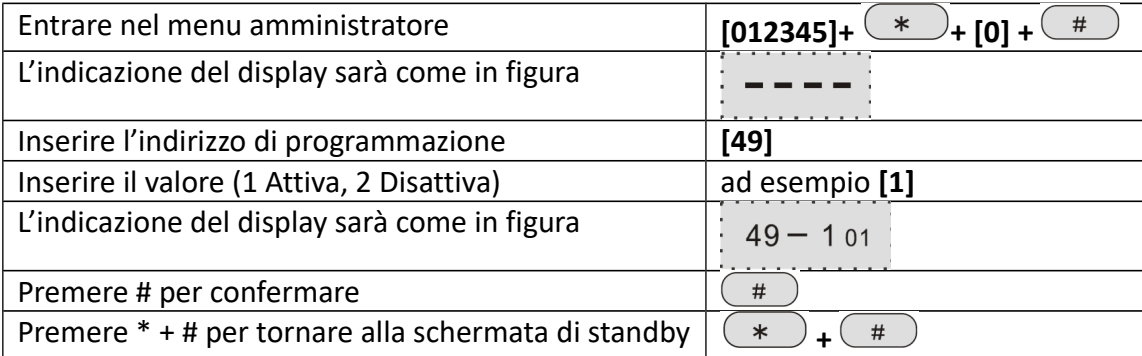

## **7.3.2.11 Ispeziona tamper sensori wireless**

Per abilitare il controllo dei tamper di manomissione dei sensori wireless, 1 per attivare il controllo, 2 per disattivarlo, il valore preimpostato di fabbrica è 2.

**NOTA**: Abilitando la funzione l'allarme verrà innescato agendo sul tamper di manomissione dei sensori, è consigliabile attivare questa funzione.

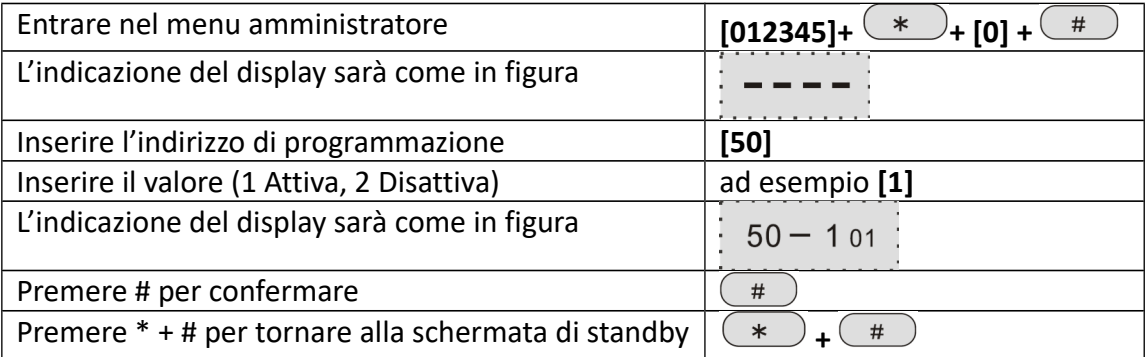

## **7.3.2.12 Limite di allarmi di zona**

Per impostare un limite agli allarmi di zona, 1 per "massimo 3 allarmi", 2 per "allarmi illimitati", il valore preimpostato di fabbrica è 2.

**NOTA**: Limitando gli allarmi di zona a 3, se, in una zona, scattano più di 3 allarmi prima che l'allarme venga cancellato o il sistema disinserito, allora l'allarme non verrà attivato. Si consiglia di lasciare questa funzione come disattivata.

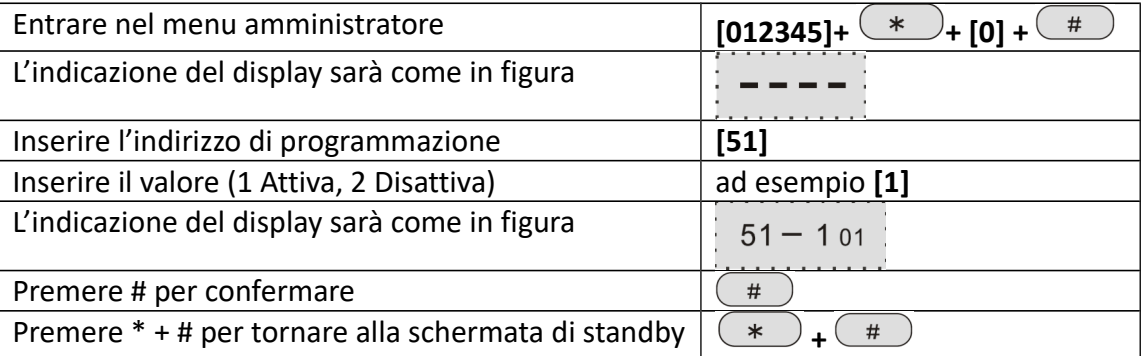

## **7.3.2.13 Tono sirena in caso di allarme SOS**

Per impostare il tono della sirena durante un allame SOS, 1 per "nota pedale", 2 per "nota pulsata", 3 per "muto", il valore preimpostato di fabbrica è 3.

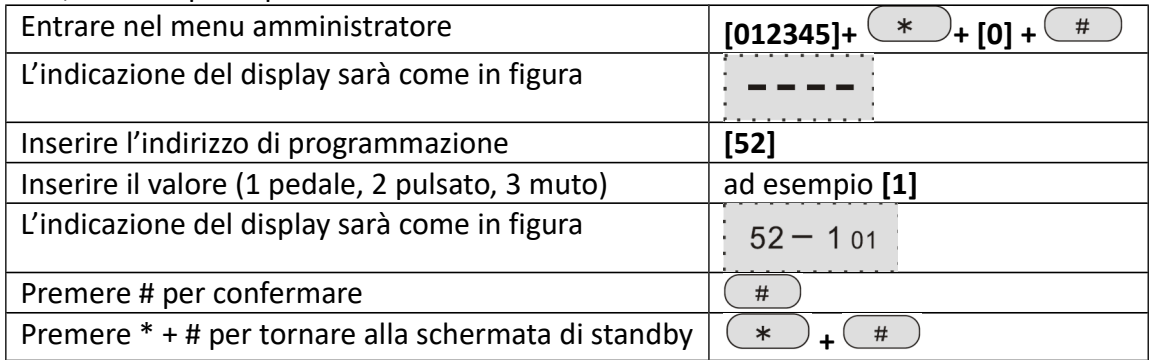

## **7.3.2.14 Ora di sistema**

Per impostare l'ora di sistema.

**NOTA:** Il formato dell'ora è YYMMDDhhmmss, dove: YY= anno, MM = mese, DD= giorno, hh= ore, mm= minuti, ss= secondi. L'ora è nel formato 24 ore.

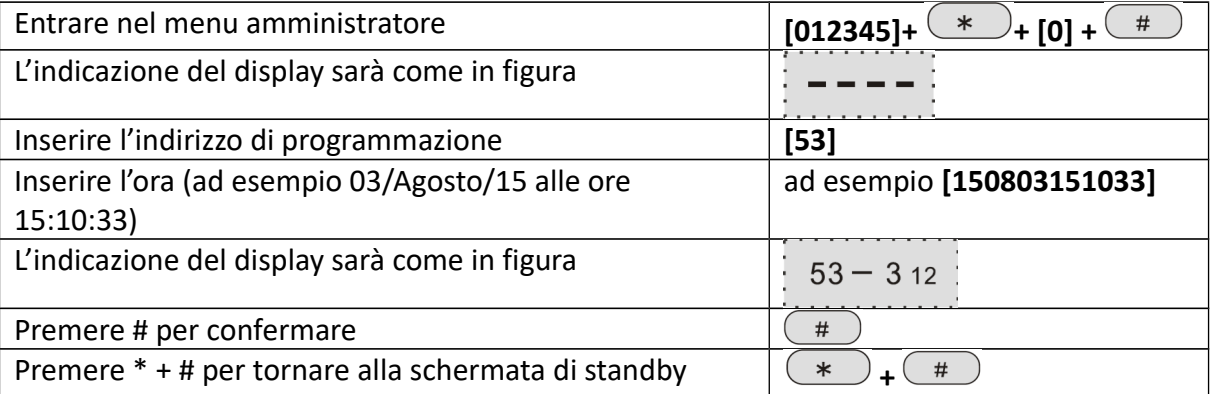

## **7.3.3 Gestione dispositivi**

#### **7.3.3.1 Acquisisci telecomando (modo automatico)**

Per acquisire un telecomando in maniera automatica, il campo DATA fa riferimento alla posizione del telecomando.

![](_page_25_Picture_126.jpeg)

#### **7.3.3.2 Acquisisci telecomando (modo manuale)**

Per acquisire un telecomando in maniera manuale, il campo DATA fa riferimento alla posizione del telecomando.

![](_page_25_Picture_127.jpeg)

#### **7.3.3.3 Acquisisci sensore (modo automatico)**

Per acquisire un sensore in maniera automatica, il campo DATA fa riferimento alla posizione del sensore.

![](_page_26_Picture_117.jpeg)

## **7.3.3.4 Acquisisci sensore (modo manuale)**

Per acquisire un sensore in maniera manuale, il campo DATA fa riferimento alla posizione del sensore.

![](_page_26_Picture_118.jpeg)

## **7.3.3.5 Acquisisci interruttore**

Per acquisire un interruttore elettronico, il campo DATA fa riferimento alla posizione dell'interruttore.

![](_page_27_Picture_153.jpeg)

#### **7.3.3.6 Acquisisci sirena**

Per acquisire una sirena, il campo DATA fa riferimento alla posizione della sirena.

**NOTA**: è possibile registrare solo 1 sirena a 2 vie, non vi è limite al numero di sirene ad una via. **NOTA**: Quando il tamper di manomissione della sirena a 2 vie fa scattare l'allarme, sullo schermo della centralina verrà visualizzata la zona 41.

![](_page_27_Picture_154.jpeg)

## **7.3.3.7 Cancella telecomando**

Per cancellare uno o tutti i telecomandi registrati, il campo DATA fa riferimento alla posizione del telecomando, inserendo 0 verranno cancellati tutti i telecomandi.

![](_page_28_Picture_192.jpeg)

#### **7.3.3.8 Cancella sensore**

Per cancellare uno o tutti i sensori registrati, il campo DATA fa riferimento alla posizione del sensore, inserendo 00 verranno cancellati tutti i sensori.

![](_page_28_Picture_193.jpeg)

#### **7.3.3.9 Cancella interruttore**

Per cancellare un interruttore, il campo DATA fa riferimento alla posizione dell'interruttore.

![](_page_28_Picture_194.jpeg)

## **7.3.3.10 Cancella sirena a 2 vie**

Per cancellare la sirena a 2 vie, il campo DATA va lasciato vuoto, poiché essendovi una sola sirena a 2 vie, non è necessario specificarne la posizione.

![](_page_28_Picture_195.jpeg)

## **7.3.4 Zone**

È possibile impostare 40 zone, le zone 1-32 sono zone wireless, le zone 33-40 sono zone cablate, la zona 00 è la zona di sistema.

![](_page_29_Picture_185.jpeg)

Le impostazioni di fabbrica prevedono che le zone cablate 33-40 siano disabilitate, le zone 1-2 siano ritardare e le zone 3-32 siano interne.

Per le connessioni dei sensori delle zone cablate si prega di seguire i seguenti schemi:

![](_page_29_Figure_6.jpeg)

 $N.C$ 

## **7.3.4.1 Assegna attributo di zona**

![](_page_29_Picture_186.jpeg)

#### **7.3.4.2 Assegna tono sirena di zona**

Per assegnare un tono della sirena ad una zona, 1 per "nota pedale", 2 per "nota pulsata", 3 per "muto", il valore preimpostato di fabbrica è 1.

![](_page_30_Picture_169.jpeg)

#### **7.3.4.3 Correlazione zone**

Permette di correlare gli eventi di 2 zone, l'unica modalità prevista è quella a doppia commutazione, ovvero l'innesco dell'allarme avviene solo se entrambe le zone correlate vengono innescate entro un certo intervallo di tempo.

![](_page_30_Picture_170.jpeg)

## **7.3.5 Altre Impostazioni**

#### **7.3.5.1 Timer inserimenti/disinserimenti automatici**

Per impostare gli intervalli per gli inserimenti/disinserimenti automatici, è possibile inserire fino a 4 gruppi di intervalli.

![](_page_31_Picture_163.jpeg)

## **7.3.5.2 Registra messaggio vocale**

Per registrare il messaggio vocale che verrà riprodotto durante un avviso di allarme tramite chiamata. **NOTA:** La durata massima della registrazione è 20 secondi.

![](_page_31_Picture_164.jpeg)

#### **7.3.5.3 Riproduci messaggio vocale**

![](_page_31_Picture_165.jpeg)

## **7.3.5.4 Ripristino allo stato di fabbrica**

Per ripristinare la centralina alle impostazioni di fabbrica.

![](_page_32_Picture_153.jpeg)

#### **7.3.5.5 Lingua SMS**

Per modificare la lingua dei messaggi di avviso tramite SMS.

![](_page_32_Picture_154.jpeg)

#### **7.3.5.6 Modalità benvenuto**

Per modificare l'avviso di benvenuto.

**NOTA:** ad allarme disinserito, nelle zone ritardate, l'impostazione predefinita è la modalità di benvenuto del campanello dell'accesso.

![](_page_32_Picture_155.jpeg)

## **7.3.5.7 Porta di rete**

Per modificare la porta di comunicazione di rete.

**NOTA:** è un numero di 5 cifre, compreso tra 00000÷65535, è necessario includere gli zeri, l'impostazione predefinita è 00080.

![](_page_33_Picture_101.jpeg)

## **7.3.5.8 Connessione alla centrale CMS**

Per abilitare o disabilitare la connessione con la centrale CMS.

![](_page_33_Picture_102.jpeg)

# **Capitolo 7 Interfaccia WEB**

#### **8.1 Introduzione**

Aprite il browser web e digitate nella barra degli indirizzi l'indirizzo IP della centralina, quindi inserite nome utente e password, i valori preimpostati per il nome utente e la password sono, rispettivamente, **admin** e **012345.**

![](_page_34_Picture_4.jpeg)

L'interfaccia web della centralina sarà come nella foto qui in basso:

![](_page_34_Picture_6.jpeg)

#### **8.2 Controllo**

Cliccate sull'icona controllo per entrare nel relativo menu**.** L'interfaccia web della centralina sarà come nella foto qui in basso: Controllo **TCP/IP Alarm Panel Remote Control** prompt : Achieve network remote control

![](_page_35_Picture_72.jpeg)

Copyright @ 2013 Meian Technology, Inc.

**System Status:** permette di modificare lo stato del sistema tra: inserimento totale (system arm), inserimento parziale (system stay), disinserimento (system disarm) e cancella allarme (cancel alarm). **Zone Bypass:** permette di bypassare le zone con guasti, non permettendo a questi di affliggere il sistema nella sua interezza.

**Zone:** 1-40, per selezionare la zona.

Retur menu

**Bypass:** Abilita o disabilita il bypass della zona.

Dopo aver impostato una zona come bypass verrà mostrata come nell'immagine seguente:

![](_page_35_Picture_73.jpeg)

#### **8.3 Password**

![](_page_36_Picture_2.jpeg)

Cliccate sull'icona password per entrare nel relativo menu**.**

L'interfaccia web della centralina sarà come nella foto qui in basso:

![](_page_36_Picture_46.jpeg)

Da questo menu è possibile modificare nome utente e password di accesso sia all'interfaccia web (amministratore ed utente) che le password di accesso al pannello (utente).

**NOTA:** solo i due account amministratore web e utente web possono accedere all'interfaccia di gestione web.

#### **8.4 CMS**

**CMS** 

Cliccate sull'icona CMS per entrare nel relativo menu**.**

L'interfaccia web della centralina sarà come nella foto qui in basso:

#### **CMS SETTING**

![](_page_37_Picture_72.jpeg)

#### **CMS phone**

Dopo aver selezionato la casella per abilitare l'opzione, è possibile inserire 2 numeri per la centrale di sorveglianza, è possibile impostare anche ID utente e il numero di ripetizioni per le chiamate di allarme verso la centrale CMS.

#### **Network CMS**

Dopo aver selezionato la casella per abilitare l'opzione, è possibile inserire i dati relativi alla centrale CMS quali Indirizzo IP, porta, ID utente e password.

**NOTA:** se vengono abilitate entrambe le opzioni il sistema considererà come prioritaria la connessione di rete e contatterà telefonicamente la centrale CMS solo in caso di guasto di rete o di problemi nella comunicazione.

## **8.5 Rete**

![](_page_38_Picture_2.jpeg)

Cliccate sull'icona rete per entrare nel relativo menu**.**

L'interfaccia web della centralina sarà come nella foto qui in basso:

![](_page_38_Picture_37.jpeg)

Da questo menu è possibile modificare le impostazioni di rete della centralina, quali Nome, Indirizzo IP, gateway, maschera di sottorete, DNS primario e secondario.

#### **8.6 Sistema**

Cliccate sull'icona sistema per entrare nel relativo menu**.**

![](_page_39_Picture_3.jpeg)

L'interfaccia web della centralina sarà come nella foto qui in basso:

#### **System Options**

![](_page_39_Picture_96.jpeg)

#### **Entry Delay - Ritardo di ingresso**

Per modificare il ritardo di innesco delle zone ritardate.

#### **Exit Delay - Ritardo di uscita**

Per modificare il ritardo di innesco dopo l'inserimento dell'allarme, per permettere l'evacuazione dei locali, l'utente deve lasciare la zona protetta entro il tempo impostato.

#### **Siren Time - Tempo di attivazione della sirena**

Per modificare la durata di attivazione della sirena durante un allarme, il valore preimpostato di fabbrica è 5 minuti.

#### **Wireless Detector Loss - Intervallo test sensori**

Per impostare l'intervallo di tempo per il test di comunicazione coi sensori.

**NOTA**: Attenzione! I sensori wireless inviano il segnale di stato alla centralina ogni 3 ore, impostando un intervallo di tempo per il test inferiore a 3 ore potrebbe accadere che la centralina non riceva nessun segnale dai sensori, pur essendo questi perfettamente funzionanti. Pertanto si consiglia di impostare un intervallo di tempo non inferiore alle 4 ore.

#### **AC off inspection time - Intervallo test mancanza di corrente**

Per impostare l'intervallo di tempo per la comunicazione alla centrale CMS della mancanza dell'alimentazione di rete, il valore preimpostato di fabbrica è 30 minuti.

#### **Communication test - Intervallo test di comunicazione**

Per impostare l'intervallo di tempo per il test di comunicazione con la centrale CMS, l'impostazione di fabbrica è non attiva.

#### **Arm/Disarm tone - Notifica di inserimento/disinserimento**

Per impostare una breve attivazione della sirena per la notifica di un inserimento/disinserimento da telecomando.

#### **Arm/Disarm report - Rapporto inserimenti/disinserimenti**

Per abilitare la notifica degli inserimenti/disinserimenti alla centrale CMS, l'impostazione di fabbrica è non attiva.

#### **Force Arm - Abilita inserimento forzato**

Per abilitare l'inserimento forzato in caso di guasto ad una zona, l'impostazione di fabbrica è non attiva.

Attivando l'inserimento forzato l'allarme potrà essere inserito bypassando le zone affette da guasto, le informazione del bypass verranno inviate alla centrale CMS, le altre zone continueranno a funzionare normalmente. Disattivando l'impostazione, invece, l'allarme non potrà essere inserito in caso di guasto e tutte le zone saranno disarmate.

#### **Door contact Inspection - Ispeziona contatti magnetici**

Per abilitare il controllo dei contatti magnetici di sensori, l'impostazione di fabbrica è non attiva.

#### **Wireless detector tamper - Ispeziona tamper sensori wireless**

Per abilitare il controllo dei tamper di manomissione dei sensori wireless, l'impostazione di fabbrica è attiva.

## **Zone alarm times - Limite di allarmi di zona**

Per impostare un limite agli allarmi di zona.

**NOTA**: Limitando gli allarmi di zona a 3, se, in una zona, scattano più di 3 allarmi prima che l'allarme venga cancellato o il sistema disinserito, allora l'allarme non verrà attivato. Si consiglia di lasciare questa funzione come disattivata.

## **8.7 Telefono**

![](_page_41_Picture_2.jpeg)

Cliccate sull'icona telefono per entrare nel relativo menu**.**

telefono

L'interfaccia web della centralina sarà come nella foto qui in basso:

#### **Voice Phone**

![](_page_41_Picture_50.jpeg)

#### **Voice phone 1÷4**

Sono i 4 numeri telefonici ai quali inoltrare le chiamate di allarme.

#### **Redial Attempts**

Sono il numero di tentativi nel caso l'utente non risponda alla chiamata.

#### **8.8 Periferiche**

![](_page_42_Picture_2.jpeg)

Cliccate sull'icona periferiche per entrare nel relativo menu**.**

L'interfaccia web della centralina sarà come nella foto qui in basso:

## **Wireless Devices**

![](_page_42_Picture_78.jpeg)

Permette di acquisire telecomandi, sensori ed interruttori wireless tramite codice seriale.

## **Remote controller**

Permette di registrare fino a 8 telecomandi. Occorre inserire il numero del telecomando nel campo "No." ed il codice seriale nel campo "ID".

#### **Detector**

Permette di registrare fino a 32 sensori wireless. Occorre inserire il numero del sensore nel campo "No." ed il codice seriale nel campo "ID".

#### **Appliance switch**

Permette di registrare fino a 16 interruttori wireless. Occorre inserire il numero dell'interruttore nel campo "No." ed il codice seriale nel campo "ID".

**NOTA:** Questo menu è accessibile solo all'account amministratore.

#### **8.9 Zone**

Zone

Cliccate sull'icona zone per entrare nel relativo menu**.**

L'interfaccia web della centralina sarà come nella foto qui in basso:

![](_page_43_Picture_38.jpeg)

Permette di impostare gli attributi di zona e le zone correlate. Per maggiori informazioni consultare il paragrafo 7.3.4.

## **8.10 Registro eventi**

![](_page_44_Picture_2.jpeg)

Cliccate sull'icona log per entrare nel relativo menu**.**

L'interfaccia web della centralina sarà come nella foto qui in basso:

# **System Event Log**

prompt: The latest 512 Event Logs.

![](_page_44_Picture_43.jpeg)

Next Previous

Mostra gli ultimi 512 eventi di sistema.

#### **8.11 Aggiornamento**

![](_page_45_Picture_2.jpeg)

Cliccate sull'icona aggiornamento per entrare nel relativo menu**.**

L'interfaccia web della centralina sarà come nella foto qui in basso:

# **Remote Ugrade**

![](_page_45_Picture_83.jpeg)

Permette di aggiornare il software della centralina.

![](_page_45_Picture_8.jpeg)

**ATTENZIONE!** Un errore nell'aggiornamento del software può avere conseguenze disastrose, utilizzare pertanto la massima cautela. In caso di errore si prega di contattare SkynetItalia.

Vi sono 2 files per l'aggiornamento, uno per il sistema ed uno per il software di gestione WEB, è possibile aggiornare le due parti anche separatamente, nel caso si opti per l'aggiornamento di entrambe si consiglia di aggiornate per primo il software di gestione WEB.

**NOTA:** durante l'aggiornamento verrà mostrata la percentuale di completamento, si prega di non chiudere la pagina web e di non spegnere il computer e la centralina.

**NOTA:** dopo l'aggiornamento si prega di riavviare la centralina di allarme.

**NOTA:** per ottenere i files di aggiornamento contattare SkynetItalia o visitare la sezione di supporto http://supporto.skynetitalia.net/.

#### **8.12 Riavvio**

Cliccate sull'icona reboot per entrare nel relativo menu**.**

![](_page_46_Picture_3.jpeg)

Reboot

L'interfaccia web della centralina sarà come nella foto qui in basso:

## **System Reboot**

![](_page_46_Picture_49.jpeg)

Il pulsante in alto (Reboot system) permette di riavviare la centralina, quello in basso (Factory settings) di ripristinare le impostazioni di fabbrica.

Dopo aver cliccato su un pulsante si aprirà una finestra pop-up, cliccare su "Conferma" per confermare o "Cancella" per annullare e tornare al menu Riavvio.

#### **8.13 Avvisi**

![](_page_47_Picture_2.jpeg)

Cliccate sull'icona avvisi per entrare nel relativo menu**.**

L'interfaccia web della centralina sarà come nella foto qui in basso:

# **Alert Setting**

![](_page_47_Picture_38.jpeg)

Permette di impostare la metodologia di comunicazione degli avvisi.

#### **8.14 Email**

Fmail

Cliccate sull'icona Email per entrare nel relativo menu**.**

L'interfaccia web della centralina sarà come nella foto qui in basso:

## **Email Setting**

![](_page_48_Picture_103.jpeg)

Permette di impostare i parametri per l'invio delle email.

**NOTA:** verificando i parametri del proprio gestore, assicurarsi di inserire i parametri per il protocollo SMTP, infatti la centralina non supporta lo standard SSL. Un modo per capire se i parametri fanno riferimento ad un server SMTP è che la porta di comunicazione deve essere la 25 o la 587, qualsiasi altra porta fa sicuramente riferimento ad un protocollo diverso dal SMTP.

#### **SMTP Server**

L'indirizzo del server SMTP del proprio gestore.

#### **SMTP Port**

La porta del server SMTP del proprio gestore, il valore di default è 25, alcuni gestori potrebbero utilizzare la porta 587 (anche se notevolmente meno diffusa).

#### **Email user name**

Il nome utente utilizzato per effettuare il login alla propria mail.

#### **Email login password**

La password utilizzata per effettuare il login alla propria mail.

#### **Sender**

Il proprio indirizzo email.

#### **Recipient**

L'indirizzo email del destinatario, al quale verranno inviate le email di allarme.

#### **8.15 Orario**

![](_page_49_Picture_2.jpeg)

Cliccate sull'icona Orario per entrare nel relativo menu**.**

L'interfaccia web della centralina sarà come nella foto qui in basso:

# **Time Setting**

![](_page_49_Picture_64.jpeg)

#### **Time setting**

Permette di modificare l'indirizzo del server per la sincronizzazione dell'ora di sistema (si consiglia di lasciare l'opzione di default "time.nist.gov") e il fuso orario della centralina (per l'Italia selezionare GMT+1).

#### **Timing Arm/Disarm**

Permette di impostare gli intervalli per gli inserimenti/disinserimenti automatici, sono configurabili 4 intervalli diversi.

**NOTA:** L'ora è nel formato 24h.

#### **8.16 Domotica**

Cliccate sull'icona Orario per entrare nel relativo menu**.**

L'interfaccia web della centralina sarà come nella foto qui in basso:

# **Home Automation**

prompt: This is to set remote controll, switch location and timing on/off of the swtich enrolled to the alarm panel, click save "button to set and controll switch. The real-time switch satus maybe different from status you see on this page, click"save"click button to synchronize switch status.

![](_page_50_Picture_78.jpeg)

Permette di impostare e gestire gli interruttori wireless.

È necessario registrare precedentemente gli interruttori wireless dal menu Periferiche (paragrafo 8.8) è quindi possibile assegnare a ciascuno interruttore una etichetta dalla colonna "switch location". **Status**

Visualizza lo stato dell'interruttore.

#### **ON/OFF**

Permette di accendere o spegnere l'interruttore da interfaccia WEB.

## **Timing ON/Timing OFF**

Permette di impostare l'accensione/spegnimento automatizzati di un interruttore.

**NOTA:** dopo aver modificato i campi cliccare su "SAVE", per salvare le impostazioni dell'interruttore.

# **Capitolo 9 Manutenzione**

#### **9.1 Test**

La progettazione del sistema ha come obiettivo quello di ridurre i costi di manutenzione, ma si consiglia sempre di fare delle verifiche periodiche.

#### **9.2 Pulizia**

Per la pulizia della tastiera usare un panno di cotone morbido o una spugna, non utilizzare Lubrificanti o liquidi come cherosene, acetone e detersivi forti.

#### **9.3 Limitazioni**

Nonostante l'alta qualità dei prodotti, queste tecnologie hanno sempre qualche limite che può portare alla mancata notifica di un allarme o a falsi allarmi, i motivi sono i seguenti:

- Mancanza di manutenzione, può causare la diminuzione della sensibilità dei sensori e la mancata attivazione della sirena;
- Mancanza di corrente, nel caso l'alimentazione di rete non sia funzionante e la carica delle batterie interne non sia sufficiente;
- Problemi di rete o alla linea telefonica, in questo caso il pannello non potrà inviare la comunicazione dell'allarme;
- Nel caso dei rilevatori di fumo, se il rilevatore si trova troppo distante dal fuoco, potrebbe non far scattare l'allarme;
- Nel caso dei controlli degli accessi, un malintenzionato potrebbe entrare attraverso un accesso privo di sensori o potrebbe riuscire ad eludere la loro protezione.

#### **Nota Bene**

Per una miglior collimazione tra SIM e firmare interno, si consiglia di utilizzare una SIM da 128k.

![](_page_52_Picture_1.jpeg)